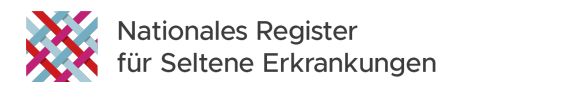

# **User Guide NARSE**

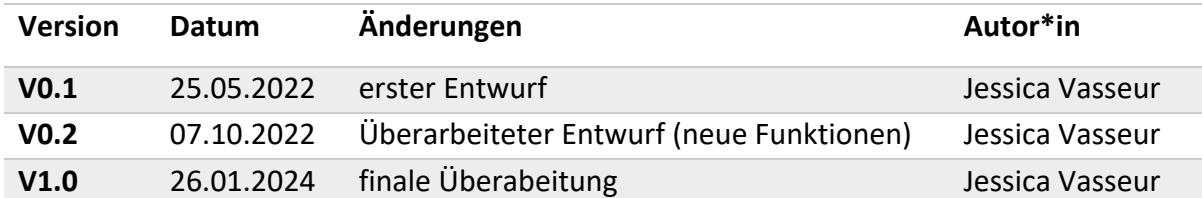

## Inhalt

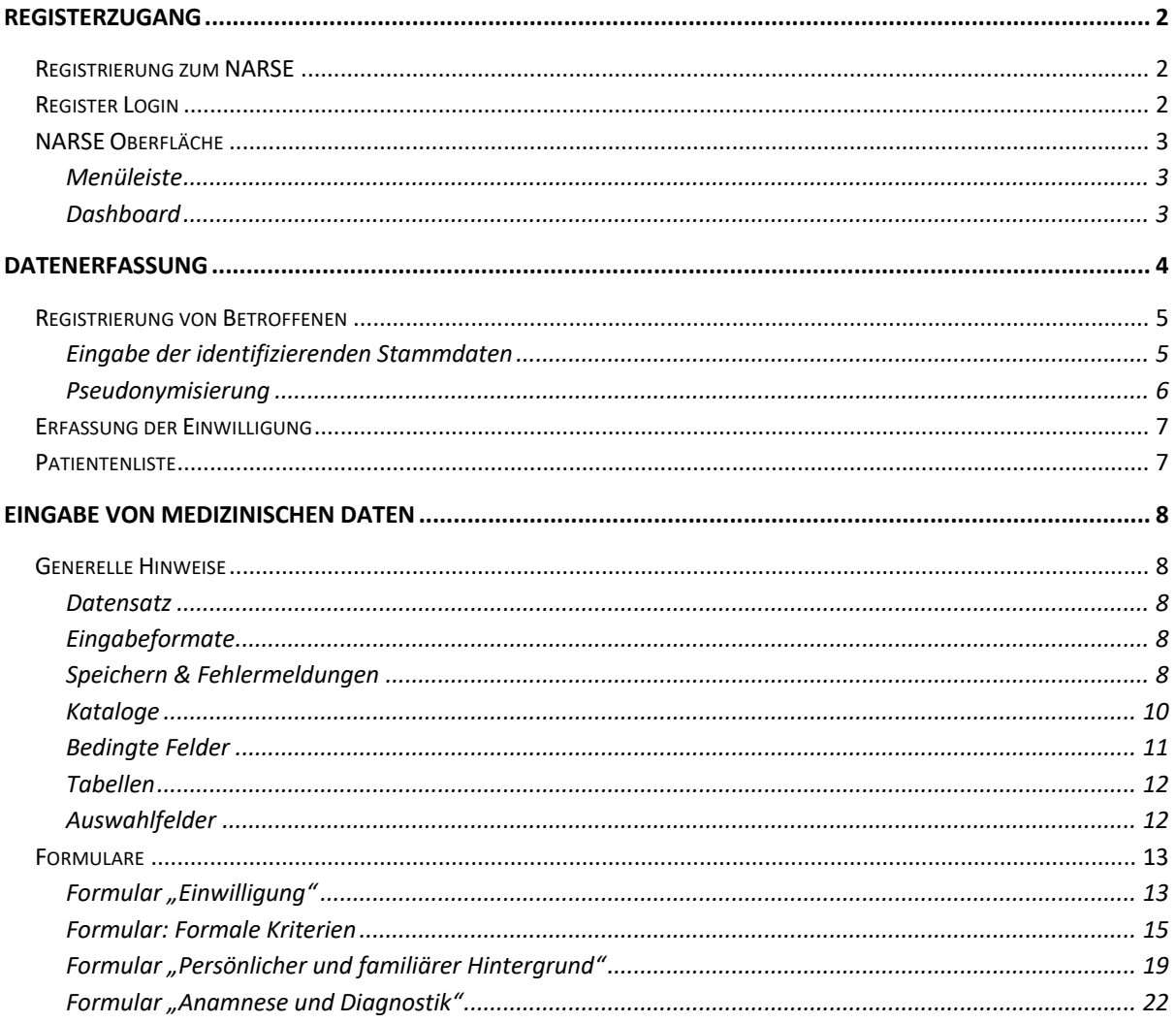

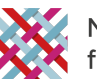

## <span id="page-1-0"></span>Registerzugang

### <span id="page-1-1"></span>Registrierung zum NARSE

Die initialen Zugangsdaten für Ihr Nutzerkonto erhalten Sie nach Ausfüllen des Formulars unter [https://www.narse.de/registerzugang/registrierung.](https://www.narse.de/registerzugang/registrierung) Der Registerbetreiber überprüft anhand der eingegebenen Informationen Ihre Berechtigung und leitet die für die Einrichtung des Nutzerkontos erforderlichen Angaben zusammen mit Angabe der benötigten Rolle an den Registersupport weiter. Das Nutzerkonto wird mit einem Initialpasswort durch den Registersupport eingerichtet und die Anmeldedaten per E-Mail an die von Ihnen angegebene E-Mail-Adresse versendet. Eine manuelle Änderung des Initialpassworts über das Benutzerprofil wird empfohlen (s.u.).

### <span id="page-1-2"></span>Register Login

Der Zugang zum NARSE erfolgt über einen Webbrowser, hierbei wird die Nutzung von Google Chrome oder Mozilla Firefox empfohlen; es wird eine aktive Internetverbindung benötigt. Über die folgende Adresse gelangen Sie auf die Loginseite des NARSE:

## <https://register.narse.de/>

Bitte loggen Sie sich hier mit Ihrem persönlichen Benutzernamen und Passwort ein. Bei Problemen mit dem Login oder sollten Sie Ihr Passwort vergessen haben, kontaktieren Sie bitte den Registersupport unter [support@narse.de.](mailto:support@narse.de)

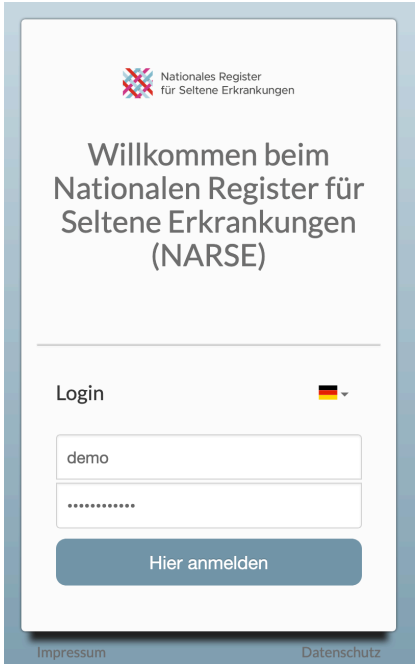

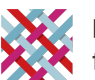

### <span id="page-2-0"></span>NARSE Oberfläche

### <span id="page-2-1"></span>Menüleiste

Nach dem Login sehen Sie das Dashboard, den zentralen Einstiegspunkt in das Register. In der oberen Menüleiste stehen Ihnen verschiedene Funktionen zur Verfügung. Beispielsweise können Sie über *"Übersicht"* zum Dashboard zurückkehren oder über *"Patientenliste"* die Liste der an Ihrer Einrichtung erfassten Betroffenen aufrufen. Außerdem können Sie zwischen verschiedenen Rollen wechseln (falls zutreffend), die Sprache ändern (aktuell deutsch / englisch) und Ihr Benutzerprofil bearbeiten per Klick auf Ihren Benutzernamen und *"Profil beaerbeiten"*. Hier haben Sie die Möglichkeit Ihr Passwort zu ändern unter Angabe des aktuellen Passworts sowie zweifacher Eingabe des neuen Passworts (Kriterien: mindestens 8 Zeichen, davon mindestens jeweils ein Großbuchstabe, ein Kleinbuchstabe, eine Zahl und ein Sonderzeichen). Eine Änderung Ihres Benutzernamens oder Ihrer registrierten E-Mail-Adresse ist aktuell über die Oberfläche nicht möglich; kontaktieren Sie hierzu bitte den Registersupport unter [support@narse.de.](mailto:support@narse.de)

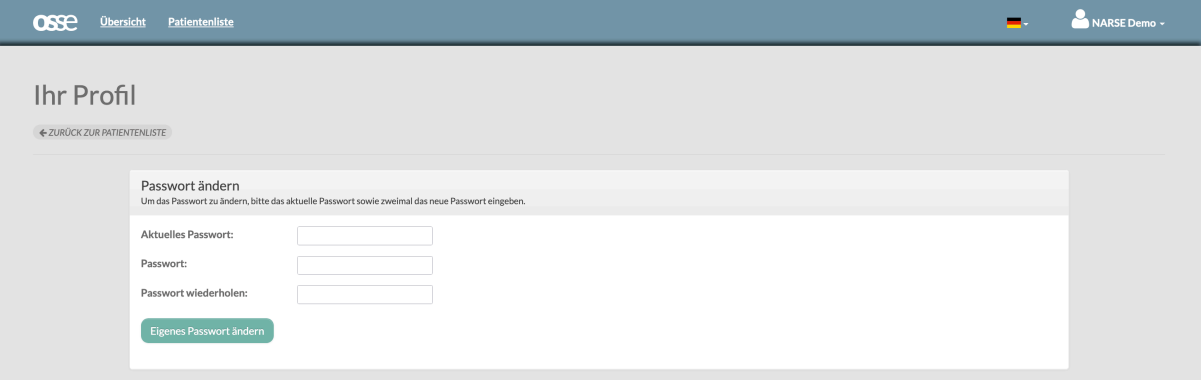

### <span id="page-2-2"></span>Dashboard

Das Dashboard bietet Ihnen über die entsprechenden Schaltflächen die Möglichkeit auf die Patientenliste zuzugreifen (*"Patientenliste anzeigen"*), um dort bereits erfasste Betroffene aufzurufen, oder neue Betroffene zu registrieren (*"Neuen Patienten anlegen"*). Es enthält außerdem informative Registerstatistiken, aktuell noch beschränkt auf eine tabellarische Übersicht der am NARSE teilnehmenden Einrichtungen. Im unteren Bereich des Dashboards finden Sie hilfreiche Dokumente und Links rund um das NARSE.

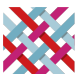

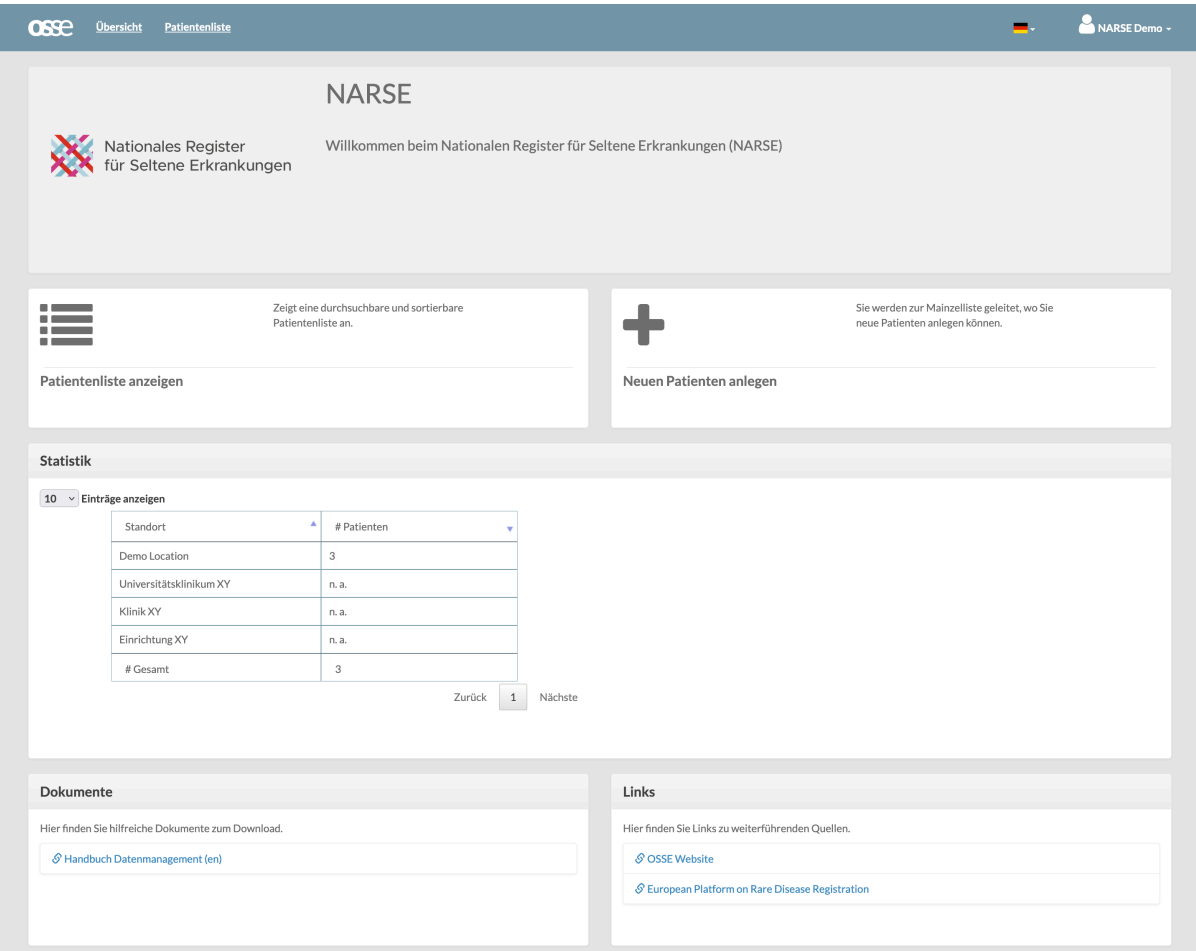

## <span id="page-3-0"></span>Datenerfassung

Die Erfassung von Betroffenen im NARSE erfolgt prinzipiell in vier Schritten:

- 1. Aufklärung und informierte Einwilligung
- 2. Eingabe der identifizierenden Stammdaten (IDAT) und Pseudonymisierung
- 3. Digitale Erfassung der Einwilligungsinformationen
- 4. Eingabe der medizinischen Daten (MDAT)

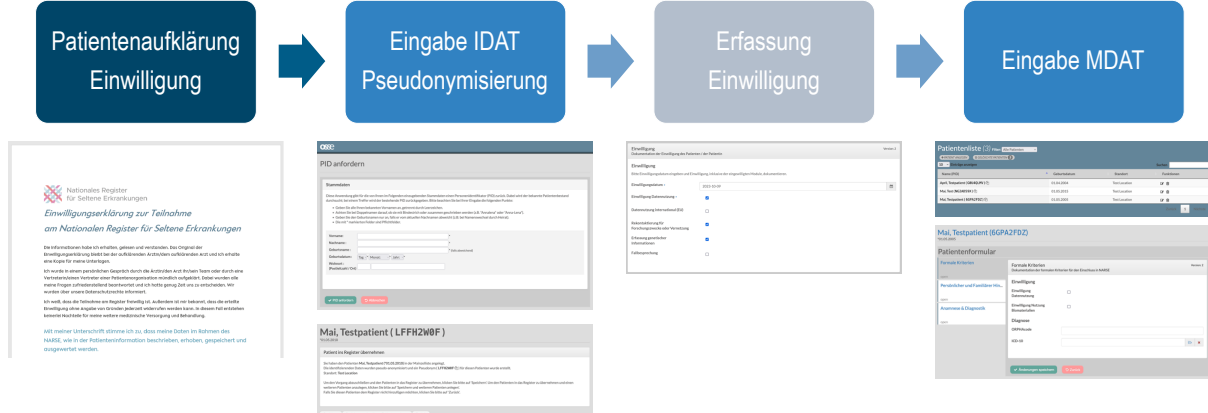

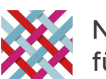

### <span id="page-4-0"></span>Registrierung von Betroffenen

### <span id="page-4-1"></span>Eingabe der identifizierenden Stammdaten

Über die Schaltfläche *"Neuen Patienten anlegen"* auf dem Dashboard oder den entsprechenden Knopf in der Patientenliste gelangen Sie zu einem Formular "PID anfordern" der "Mainzelliste", dem integrierten Pseudonymisierungstool des NARSE. Hier müssen Sie zunächst die identifizierenden Stammdaten der oder des Betroffenen eingeben; aktuell erforderlich sind Vorname, Nachname, Geburtsdatum und Geburtsort (markiert mit \*). Mit Klick auf die Schaltfläche *"PID anfordern"* werden die Angaben an die Mainzelliste übermittelt; bei fehlenden Pflichtangaben erscheint eine Fehlermeldung der Mainzelliste mit einem entsprechenden Hinweis. In diesem Fall klicken Sie bitte auf *"Zurück"* und ergänzen die fehlenden Angaben. (Bitte beachten: aktuell ist es nicht möglich über *"Abbrechen"* zurück zum Dashboard oder zur Patientenliste zu gelangen, stattdessen erfolgt ein Logout aus dem NARSE.)

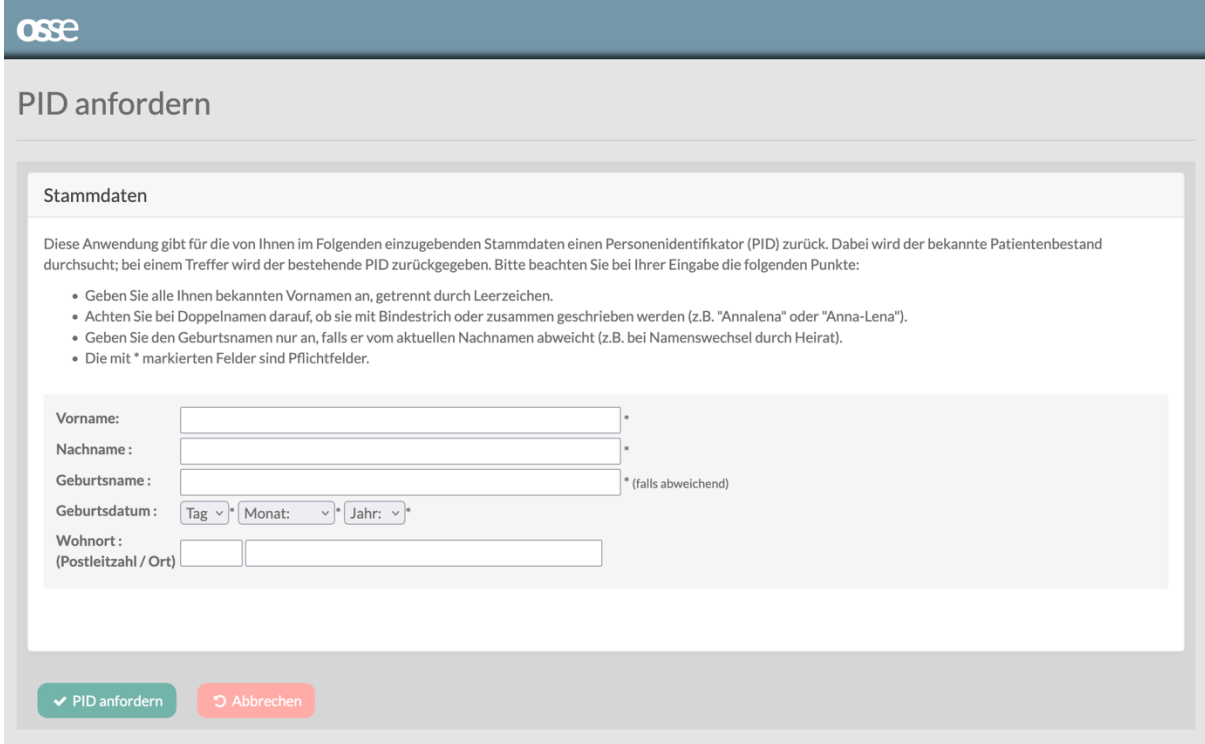

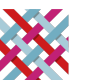

### **Nationales Register** NARSE User Guide **Value 2012** für Seltene Erkrankungen v1.0, 26.01.2024

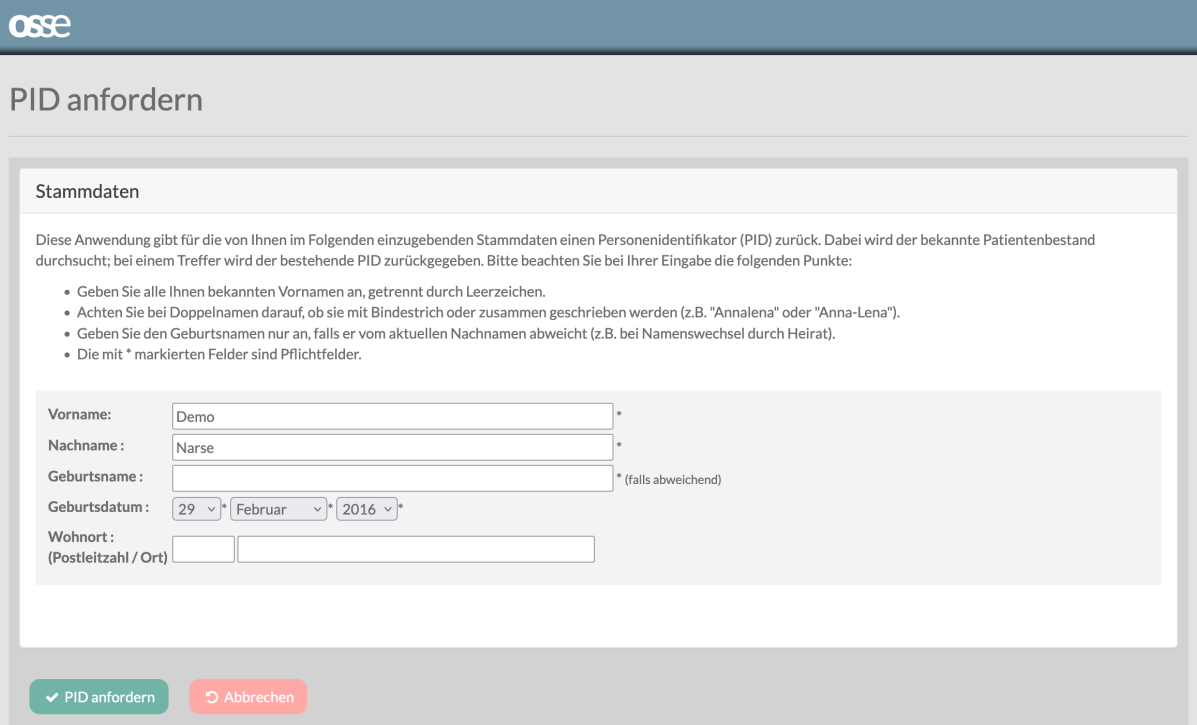

Zunächst prüft die Mainzelliste, ob eine Person mit diesen oder sehr ähnlichen Angaben bereits im System vorhanden sein könnte, um Dubletten zu vermeiden.

### <span id="page-5-0"></span>Pseudonymisierung

Sollte das nicht der Fall sein, wird der oder die Betroffene mit den eingegebenen Daten in die Mainzelliste eingetragen und ein Pseudonym für die Verwendung im NARSE generiert. Sollte das System feststellen, dass der oder die Betroffene bereits registriert ist, wird das bereits vorhandene Pseudonym abgerufen und ausgegeben. Sie erhalten dabei keinen Hinweis darauf, dass diese Person bereits im NARSE erfasst wurde.

Um die oder den Betroffenen endgültig in das NARSE zu übernehmen, benutzen Sie den Button *"Speichern"* oder *"Speichern und weiteren Patienten anlegen"*. Mit *"Zurück"* gelangen Sie wieder zur Patientenliste ohne die in der Mainzelliste angelegte Person in das NARSE zu übernehmen.

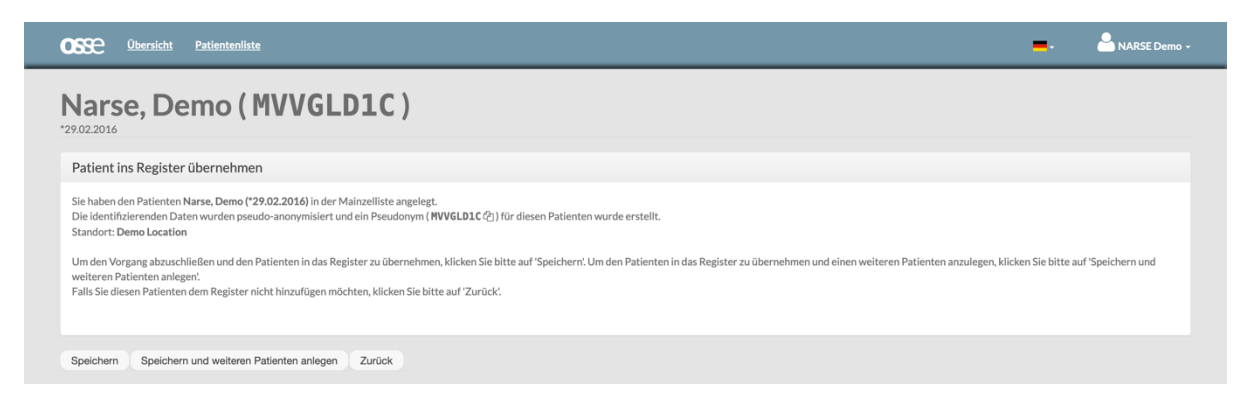

Sollte das System einen nicht genau identischen, aber ähnlichen Eintrag in der Mainzelliste identifizieren, erscheint der folgende Bildschirm "Unsicherer Fall" und Sie werden gebeten

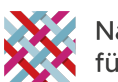

die Daten zu überprüfen und ggf. zu korrigieren. Nach Klick auf *"Bestätigen"* wird der oder die Betroffene mit den eingegebenen Daten in die Mainzelliste eingetragen und ein Pseudonym generiert analog zum oben beschriebenen Vorgehen.

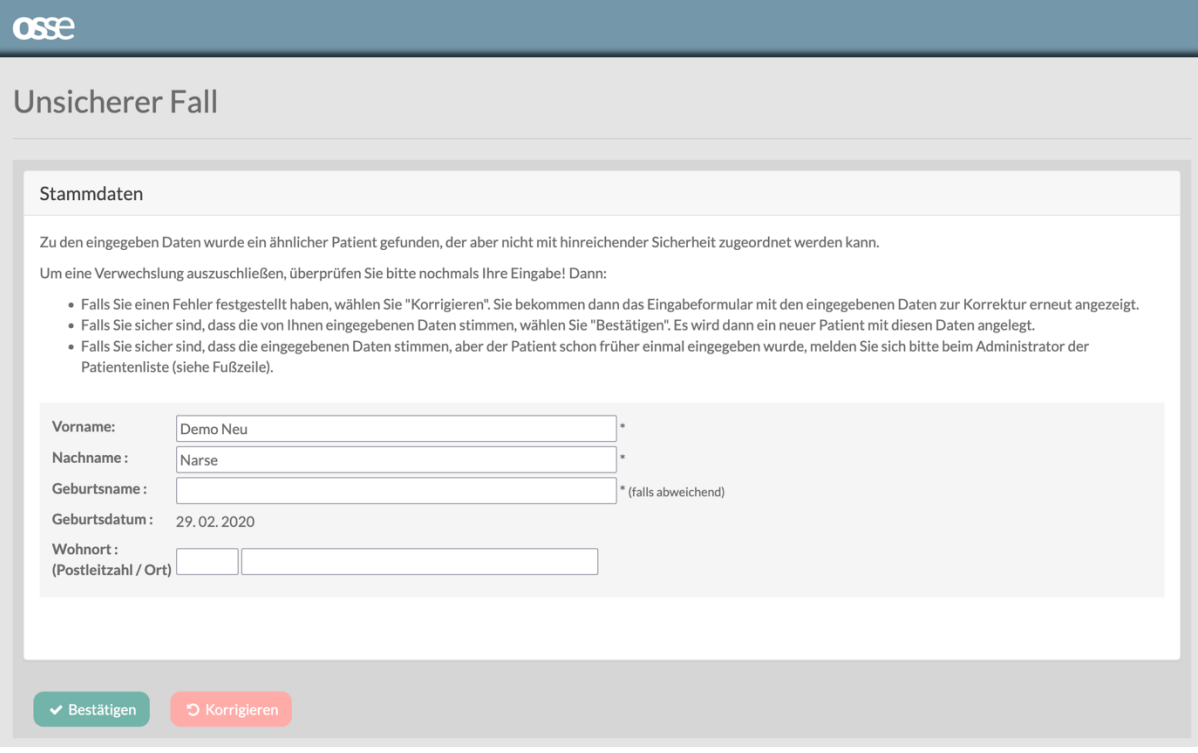

### <span id="page-6-0"></span>Erfassung der Einwilligung

Zum Start des Pilotbetriebs erfolgt die digitale Erfassung der Einwilligungsinformationen noch über ein Formular analog zu den medizinischen Daten (s.u.). Zu einem späteren Zeitpunkt wird das für die zentrale digitale Verwaltung der Einwilligungen eingesetzte Tool gICS (generic Informed Consent Service) an die dem NARSE zugrundeliegende OSSE-Registersoftware angebunden und eine entsprechende Oberfläche für das Erfassen und Abrufen von Einwilligungsinformationen zur Verfügung gestellt.

### <span id="page-6-1"></span>Patientenliste

Die Patientenliste erreichen Sie nach Anlegen einer neuen Person im NARSE oder über die entsprechende Schaltfläche auf dem Dashboard. In der Patientenliste werden alle Betroffene, die an Ihrer Einrichtung ("Standort") eingegeben wurden, aufgelistet, inklusive des OSSE-Pseudonyms (PID) und, wenn Sie die entsprechende Berechtigung besitzen, der identifizierenden Daten. Betroffene anderer am NARSE teilnehmender Einrichtungen sind aus Datenschutzgründen generell nicht sichtbar.

Über die Icons in der Spalte "Funktionen" können Sie eine erfasste Person löschen oder, mit der entsprechenden Berechtigung, die identifizierenden Daten einsehen und ggf. korrigieren. Durch Auswahl des Namens oder des Pseudonyms, öffnen Sie die Erhebungsbögen der oder des entsprechenden Betroffenen und können medizinische Daten eingeben bzw. einsehen.

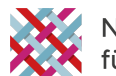

Sie haben auch die Möglichkeit die Liste nach einem bestimmten Namen oder Pseudonym zu durchsuchen.

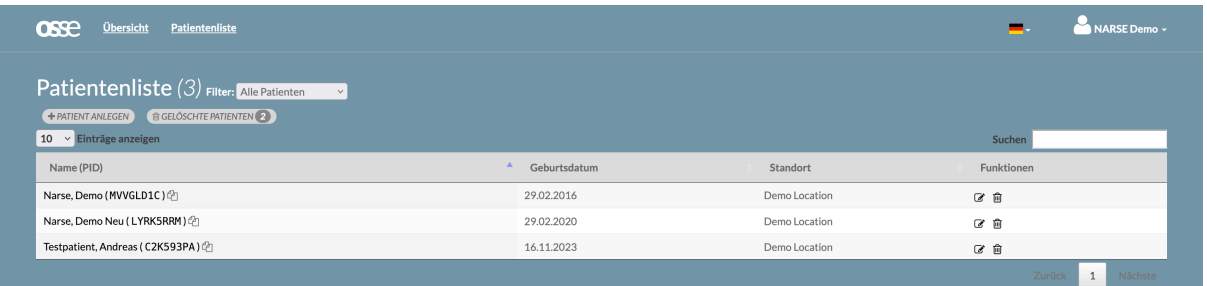

## <span id="page-7-0"></span>Eingabe von medizinischen Daten

### <span id="page-7-1"></span>Generelle Hinweise

### <span id="page-7-2"></span>Datensatz

Im NARSE wird ein Minimaldatensatz zu Seltenen Erkrankungen, angelehnt an das "Set of Common Data Elements" der EU-RD Plattform abgefragt. Ein Überblick über die erfassten Daten und Erläuterungen steht auf der NARSE Webseite [\(www.narse.de\)](http://www.narse.de/) zur Verfügung. Bei Unklarheiten können Sie sich einen Tooltip zu einem Feld anzeigen lassen, indem Sie den Mauscursor über den Namen des entsprechenden Felds oder das Feld selbst bewegen.

### <span id="page-7-3"></span>Eingabeformate

Daten werden in verschiedenen Eingabeformaten erfasst:

- Ø Eingabefelder (z.B. "Biomarker Befund"), zum Teil mit Einschränkungen (z.B. nur Zahlen bei "Sterbealter")
- Ø Datumsfelder über Kalender oder direkte Eingabe im Format JJJJ-MM-DD (z.B. "Einschlussdatum")
- $\triangleright$  Ankreuzfelder oder Checkboxes (z.B. "Einwilligung Datennutzung")
- Ø Aufklappmenüs oder Optionsfelder (z.B. "Alterskategorie", "Geschlecht") mit vorgegebenen Auswahloptionen.
- $\triangleright$  integrierte Kataloge (z.B. "ORPHAcode", "HPO Term")

### <span id="page-7-4"></span>Speichern & Fehlermeldungen

Nach der Eingabe der Daten klicken Sie bitte auf "Änderungen speichern". Das erfolgreiche Speichern wird durch eine entsprechende Einblendung bestätigt. Wichtig ist zu beachten, dass eingegebene, aber nicht gespeicherte Daten nicht zwischengespeichert werden.

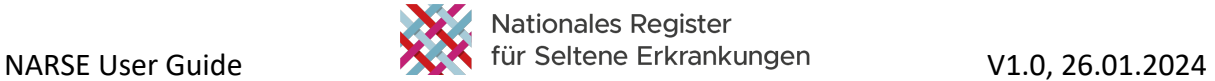

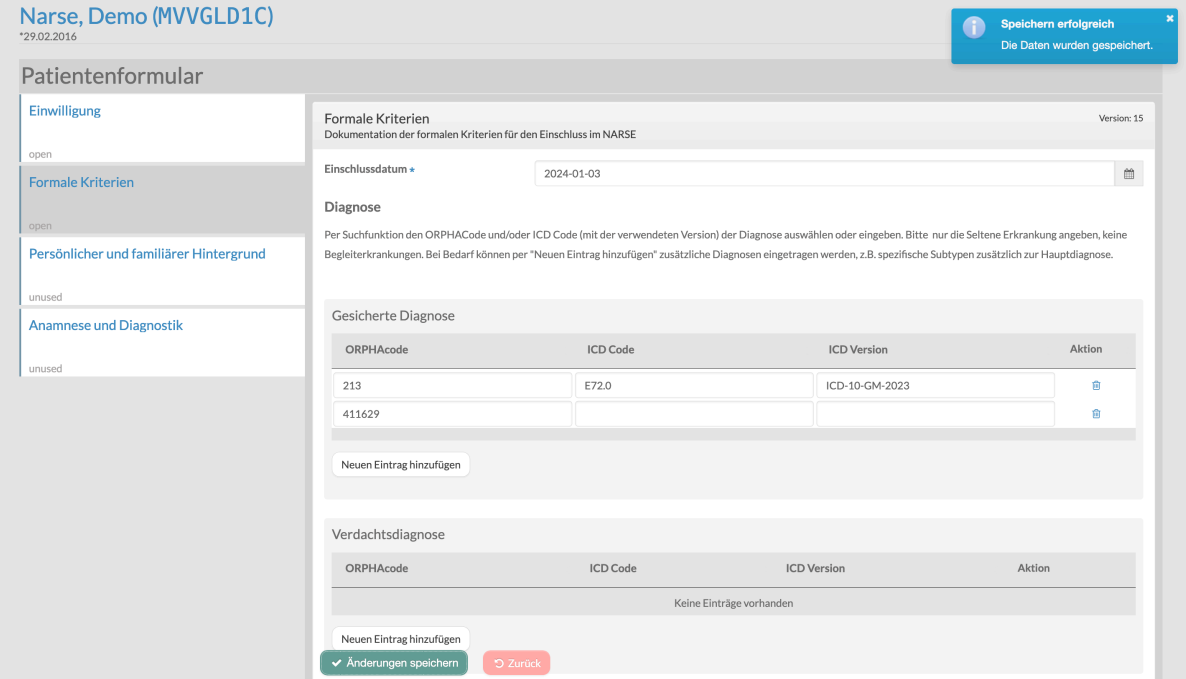

Sollten Fehler aufgetreten sein (z.B. fehlende Pflichtangaben, nicht plausible Eingaben) wird dieser Hinweis nicht eingeblendet und am betroffenen Feld wird um eine Korrektur der Daten gebeten.

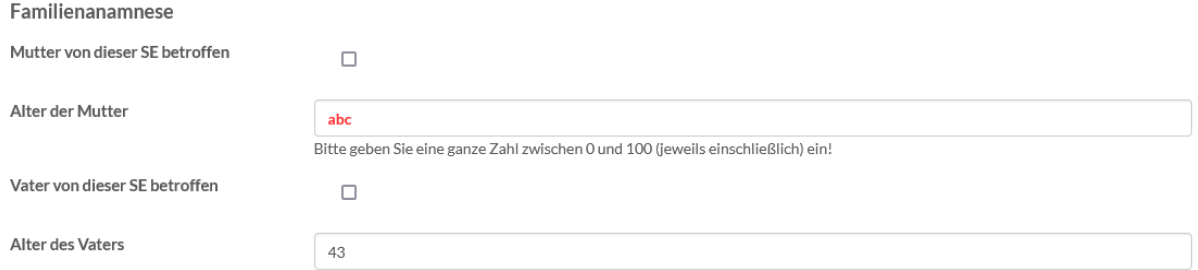

Beim Versuch ein Formular mit bereits eingegebenen aber noch nicht gespeicherten Daten zu verlassen (beispielsweise durch Klick auf ein anderes Formular oder den Versuch den Browser-Tab zu schließen), erscheint ebenfalls eine Fehlermeldung mit der Option auf dem Formular zu bleiben oder die Seite tatsächlich zu verlassen.

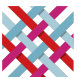

### Nationales Register NARSE User Guide Value of the Seltene Erkrankungen value value V1.0, 26.01.2024

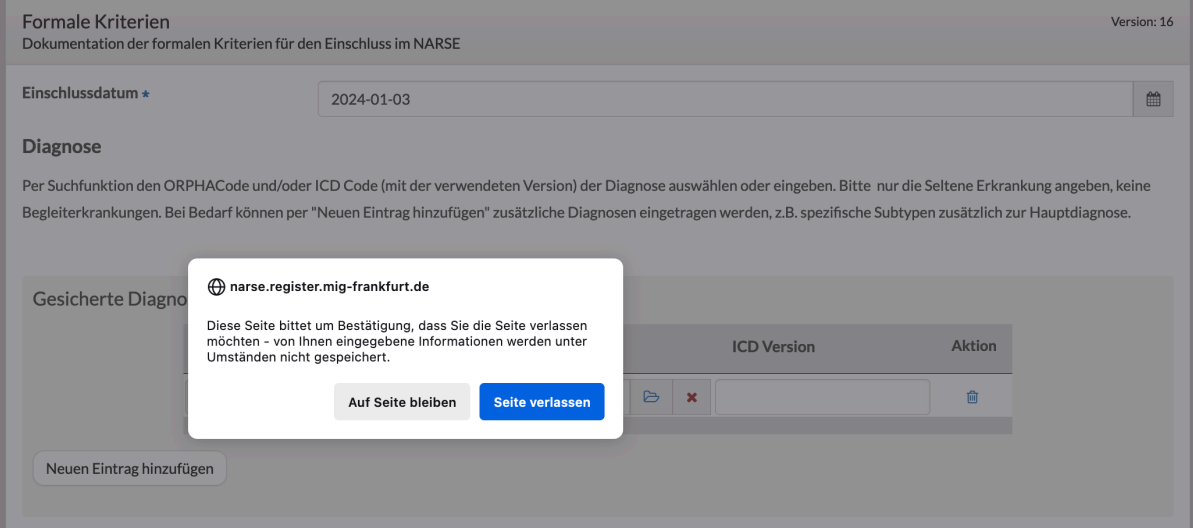

### <span id="page-9-0"></span>Kataloge

Im NARSE sind verschiedene Kataloge (Terminologien, Ontologien) hinterlegt, um die Dateneingabe zu erleichtern und die Datenerfassung zu standardisieren.

Ø ORPHAcode: Suchfunktion und Auswahl des passenden ORPHAcodes durch Klick in Textfeld und Suche nach der Seltenen Erkrankung.

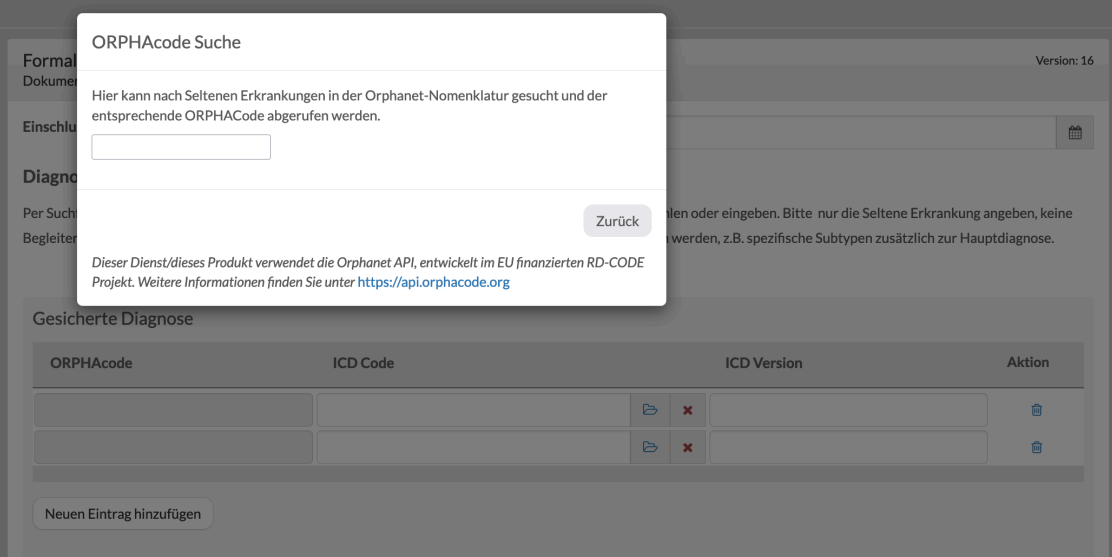

- Ø HPO Terms: Suchfunktion und Auswahl des passenden Codes der HPO (Human Phenotype Ontology) durch Klick in Textfeld und Eingabe des HPO Terms (HPO aktuell nur in englischer Sprache verfügbar)
- Ø ICD Code: Suchfunktion und Auswahl des passenden Codes im integrierten ICD-10- GM-2020 über Katalog-Icon, alternativ direkte Eingabe

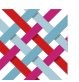

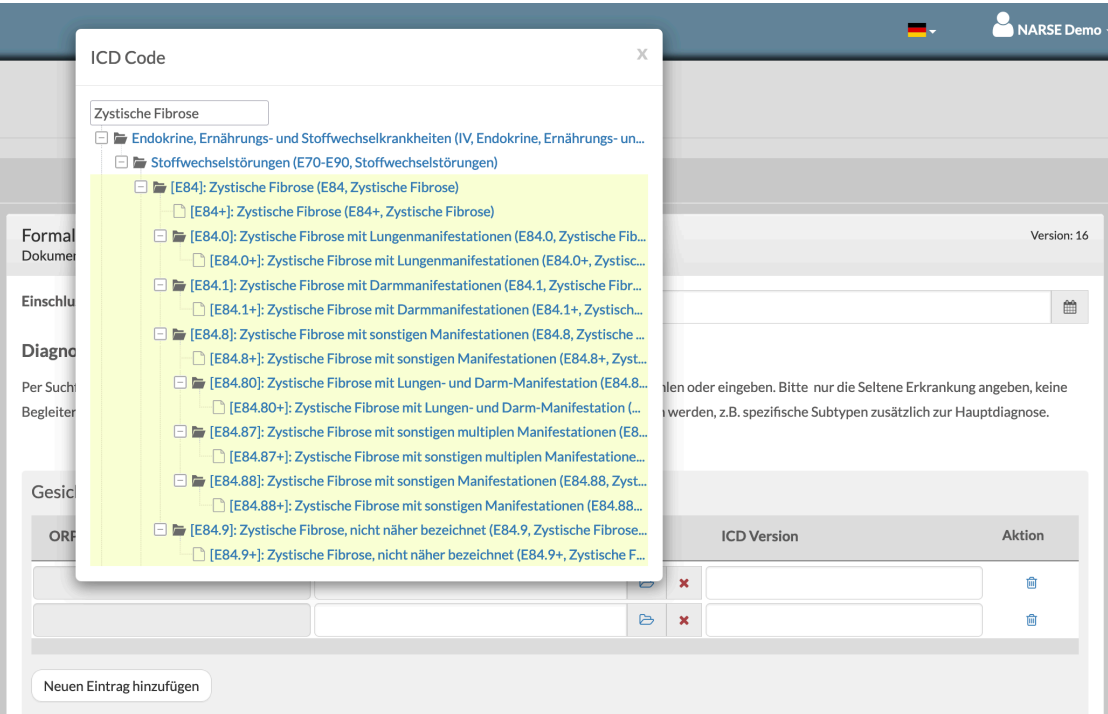

### <span id="page-10-0"></span>Bedingte Felder

Im NARSE gibt es zur Vereinfachung der Dateneingabe sogenannte "bedingte Felder", d.h. Sie sehen je nach Dateneingabe weitere relevante Felder. Wenn Sie beispielsweise "Einwilligung Datennutzung" auswählen, sehen Sie die Felder für Details zur Einwilligung, ansonsten nicht.

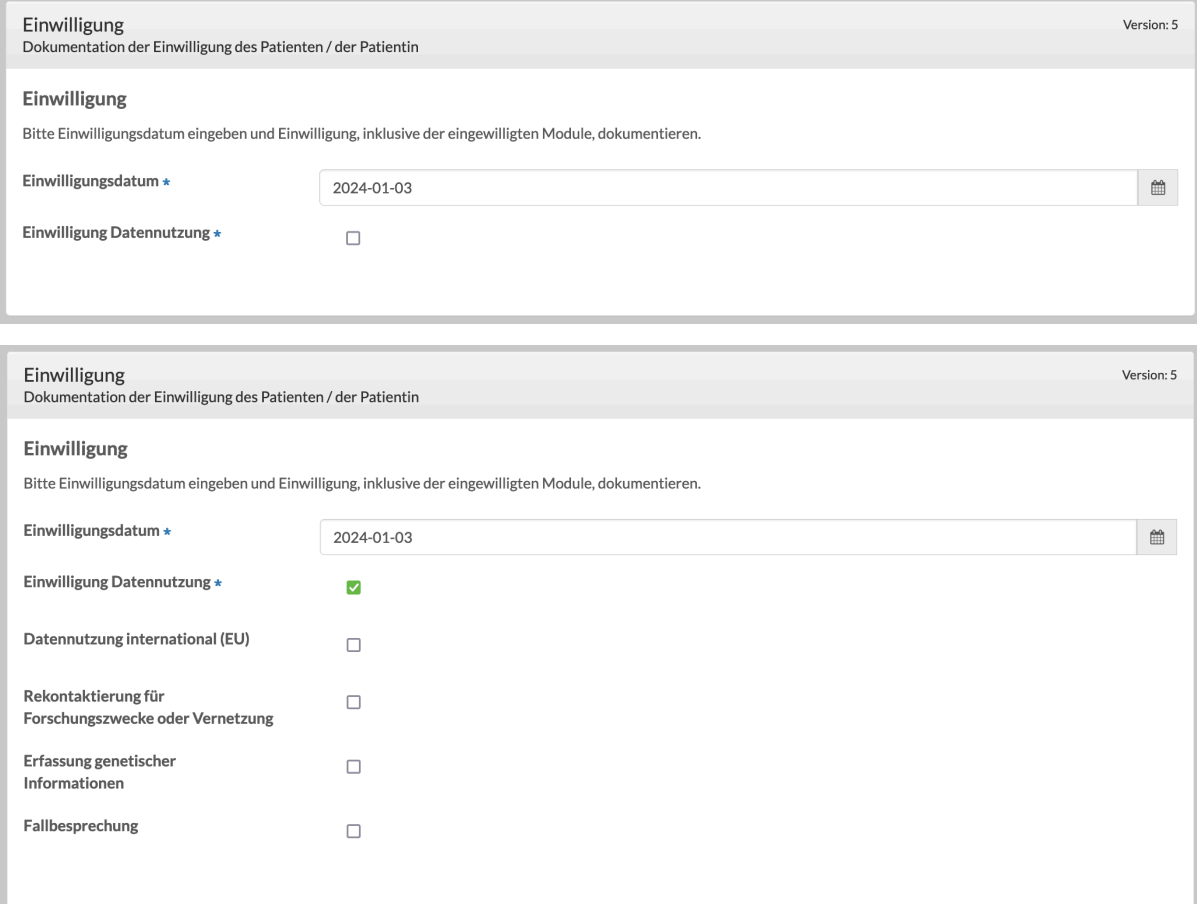

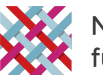

### <span id="page-11-0"></span>Tabellen

Einige Daten werden in Form von Tabellen erhoben, um für ein bestimmtes Feld (oder zusammengehörige Felder) mehrere Werte eingeben zu können. Um zusätzliche Einträge zu ergänzen, klicken Sie bitte auf "Neuen Eintrag hinzufügen".

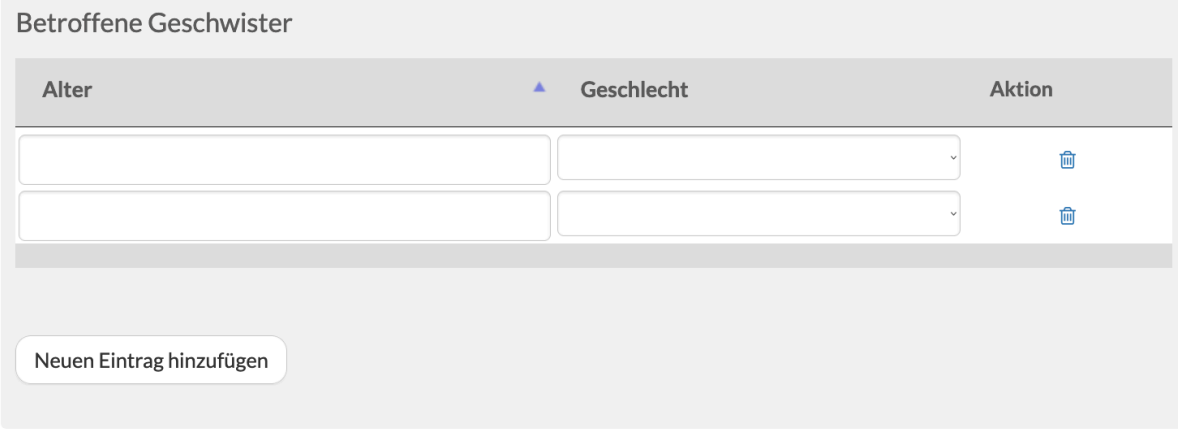

### <span id="page-11-1"></span>Auswahlfelder

Geschlecht \*

Felder mit mehreren vorgegebenen Optionen werden im NARSE unterschiedlich dargestellt:

 $\triangleright$  Als sogenannte "Radio Buttons", bei denen genau eine Option ausgewählt werden kann (z.B. "Geschlecht"). Bei Nicht-Pflichtfeldern wird zusätzlich ein leerer Radio Button angezeigt, mit dem eine Auswahl zurückgesetzt werden kann.

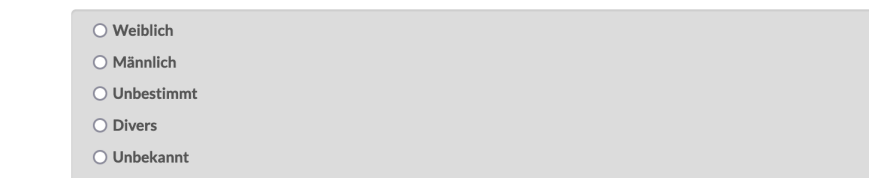

 $\triangleright$  Als Aufklappmenüs (oder "Dropdowns"), bei denen genau eine Option ausgewählt werden kann (z.B. "Geschlecht betroffene Geschwister").

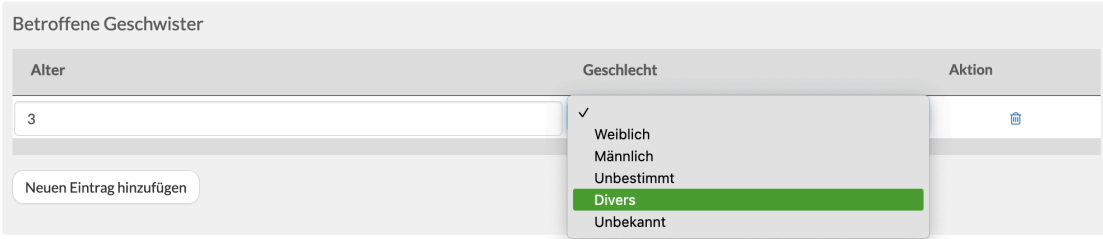

Ø Als sogenannte "Checkboxen", bei denen eine oder mehr Optionen ausgewählt werden können (z.B. "Spezifische Therapie").

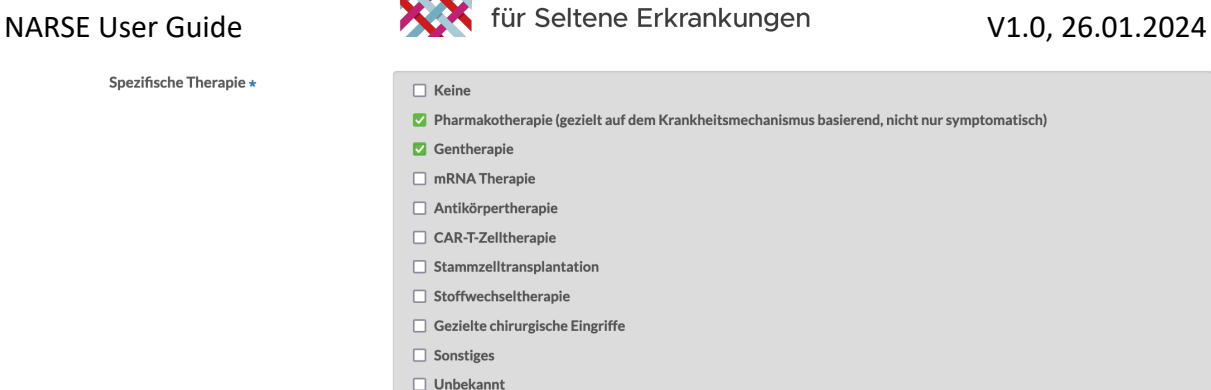

Nationales Register

### <span id="page-12-0"></span>Formulare

Für alle Betroffene stehen aktuell die folgenden vier Eingabeformulare zur Verfügung, die Sie in der Liste links auswählen können. Zusätzlich wird hier der Status des entsprechenden Formulars angezeigt ("unused" = nicht verwendet, "open" = bereits verwendet).

- $\triangleright$  Einwilligung
- $\triangleright$  Formale Kriterien
- Ø Persönlicher und familiärer Hintergrund
- $\triangleright$  Anamnese und Diagnostik

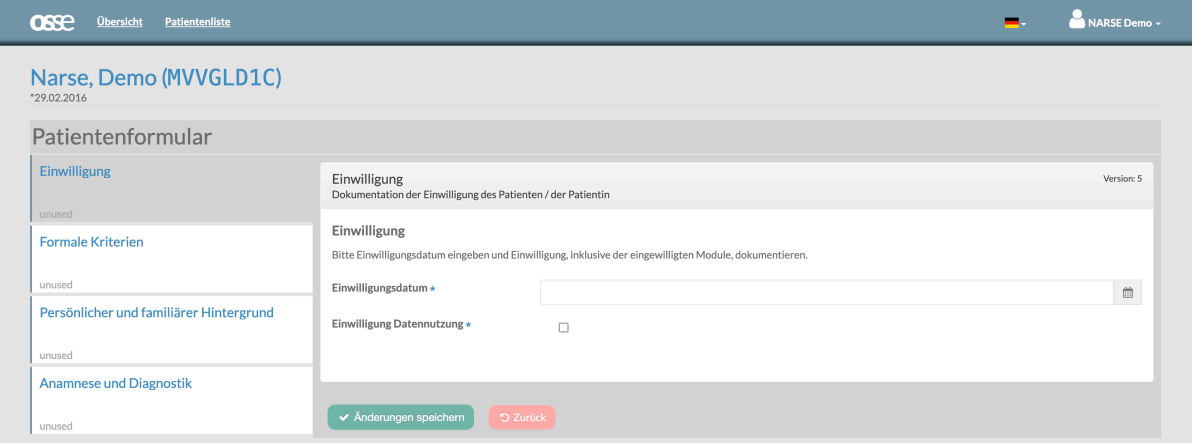

### <span id="page-12-1"></span>Formular "Einwilligung"

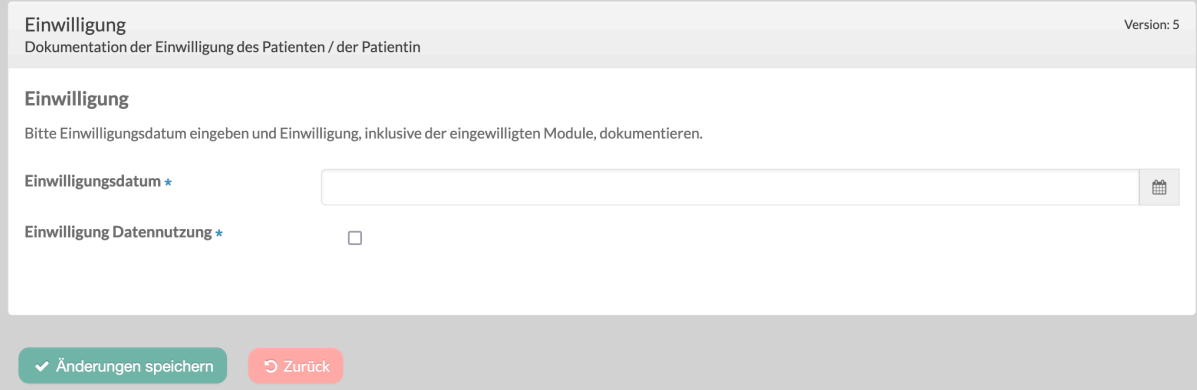

Im ersten Schritt wird das Datum der Einwilligung eingegeben (Format JJJJ-MM-TT) oder über den integrierten Kalender ausgewählt.

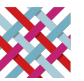

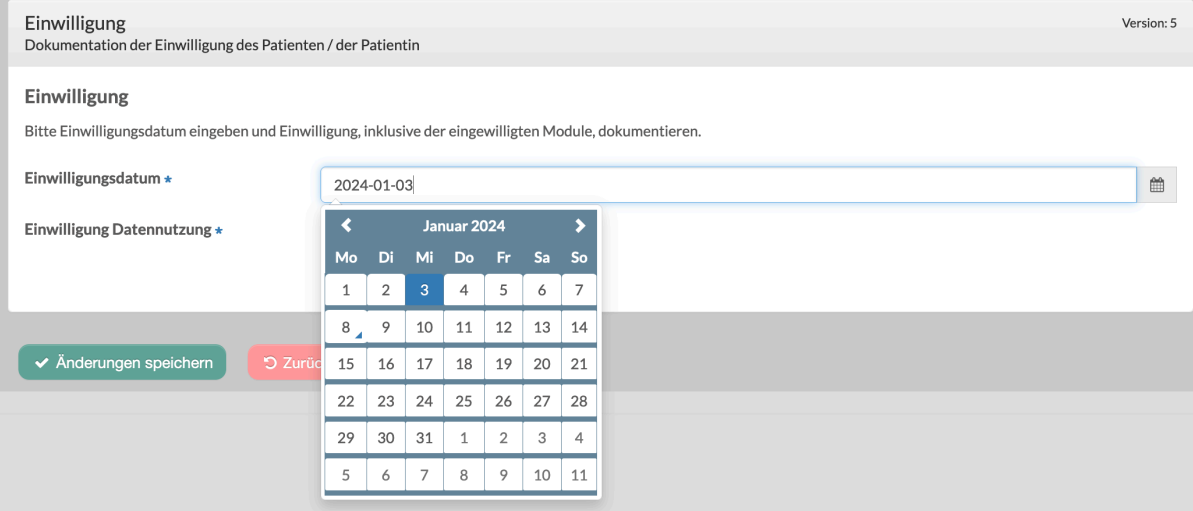

Danach bestätigen Sie die Einwilligung der oder des Betroffenen zur Teilnahme am NARSE und der Datennutzung über die Checkbox "Einwilligung Datennutzung". Im Folgenden öffnen sich weitere Felder um die optionale Zustimmung der oder des Betroffenen zu einzelnen Modulen der NARSE-Einwilligung (EU-weite Datennutzung, Rekontaktierung, Erfassung genetischer Informationen, Fallbesprechung) abzubilden.

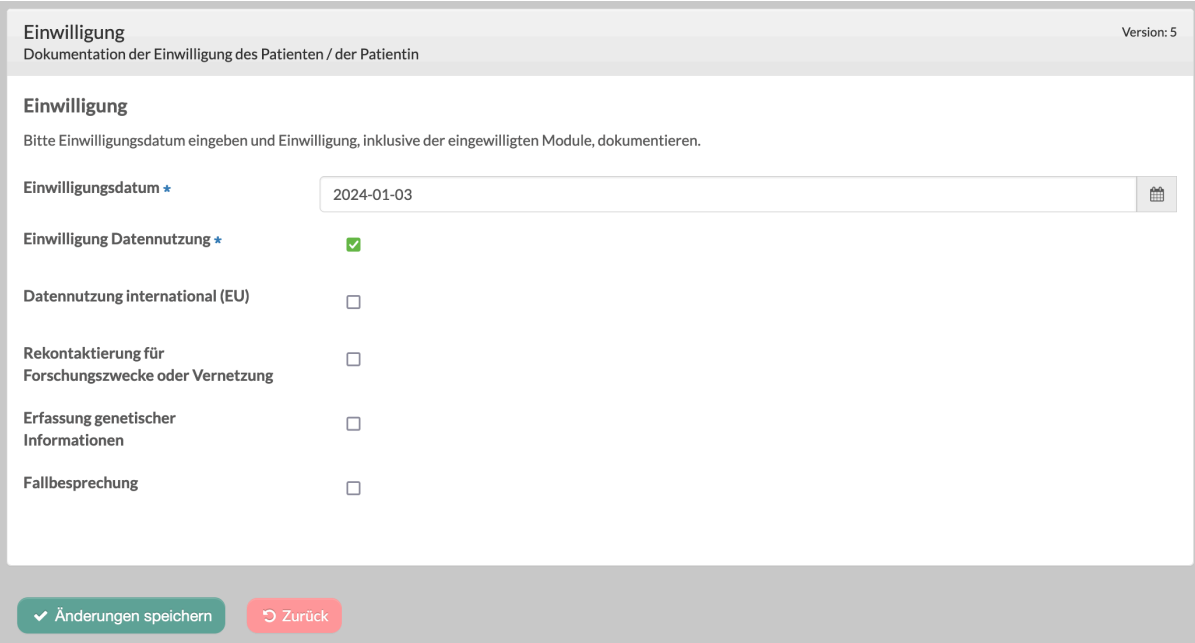

Nach Auswahl der eingewilligten Module klicken Sie bitte auf "Änderungen speichern". Das erfolgreiche Speichern wird durch eine entsprechende Einblendung oben rechts bestätigt.

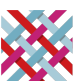

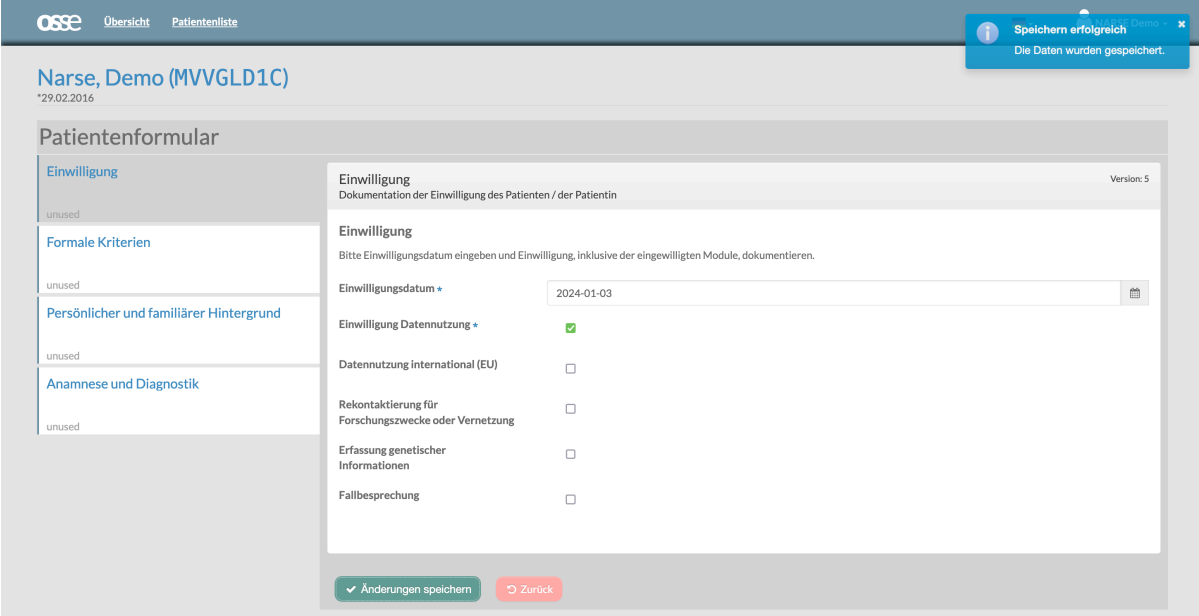

### <span id="page-14-0"></span>Formular: Formale Kriterien

In diesem Formular werden Informationen zum Einschlussdatum sowie zur Diagnose erfasst. Zunächst erfolgt die Eingabe oder Auswahl des Einschlussdatums im Format JJJJ-MM-DD über den integrierten Kalender.

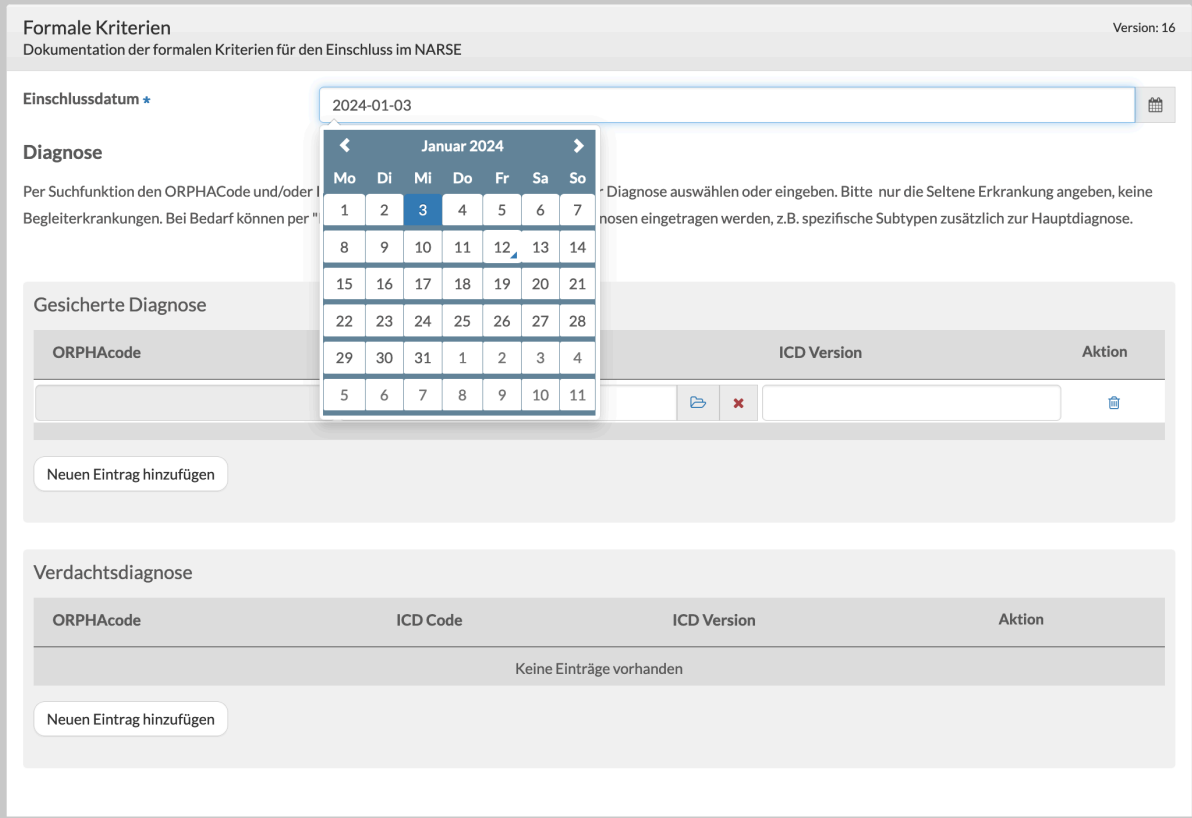

Bei bestätigten Diagnosen erfolgt im Anschluss die Erfassung unter "Gesicherte Diagnose"; Verdachtsdiagnose(n) können in einer separaten Tabelle erfasst werden. Neue Diagnosen können über die Schaltfläche "Neuen Eintrag hinzufügen" ergänzt werden. Die Erfassung der

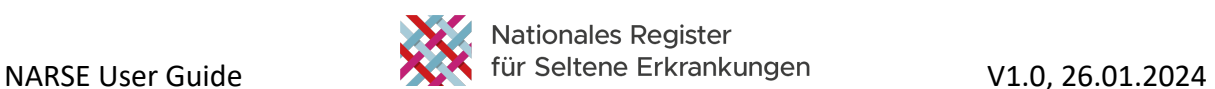

Diagnose(n) erfolgt vorzugsweise über den ORPHAcode mithilfe der integrierten Suchfunktion und/oder den ICD-Code unter Angabe der verwendeten Version. Es soll nur die Hauptdiagnose der Seltenen Erkrankung angegeben werden, keine Begleiterkrankungen; es ist aber möglich, falls zutreffend, mehrere Seltene Erkrankungen anzugeben.

### **Diagnose**

Per Suchfunktion den ORPHACode und/oder ICD Code (mit der verwendeten Version) der Diagnose auswählen oder eingeben. Bitte nur die Seltene Erkrankung angeben, keine Begleiterkrankungen. Bei Bedarf können per "Neuen Eintrag hinzufügen" zusätzliche Diagnosen eingetragen werden, z.B. spezifische Subtypen zusätzlich zur Hauptdiagnose.

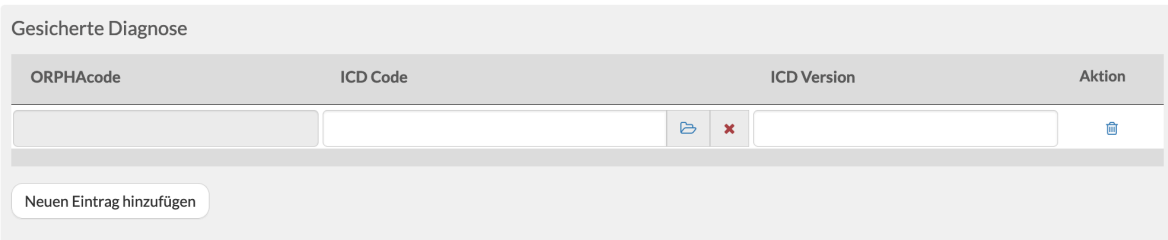

Um ORPHACodes einzutragen, klicken Sie in das Eingabefeld, woraufhin sich ein Dialogfenster zur Suche nach ORPHACodes öffnet; dieses lässt sich über die Schaltfläche "Zurück" schließen. Geben Sie eine Seltene Erkrankung in das Suchfeld ein, um in der Orphanet-Nomenklatur zu suchen und den entsprechenden ORPHACode abzurufen. Die Suche erfolgt dabei dynamisch sowohl in den Preferred Terms als auch in den verfügbaren Synonymen für eine Erkrankung (Beispiel: ORPHA:586 – Preferred Term "Zystische Fibrose", Synonyme "CF", "Mukoviszidose"). Es ist aktuell allerdings nicht möglich direkt nach ORPHACodes zu suchen. Durch Auswahl des korrekten Eintrags in der Orphanet-Nomenklatur aus der Liste wird der ausgewählte ORPHACode in das Feld eingetragen; die zugehörige Erkrankung wird zur Kontrolle unter dem Feld angezeigt.

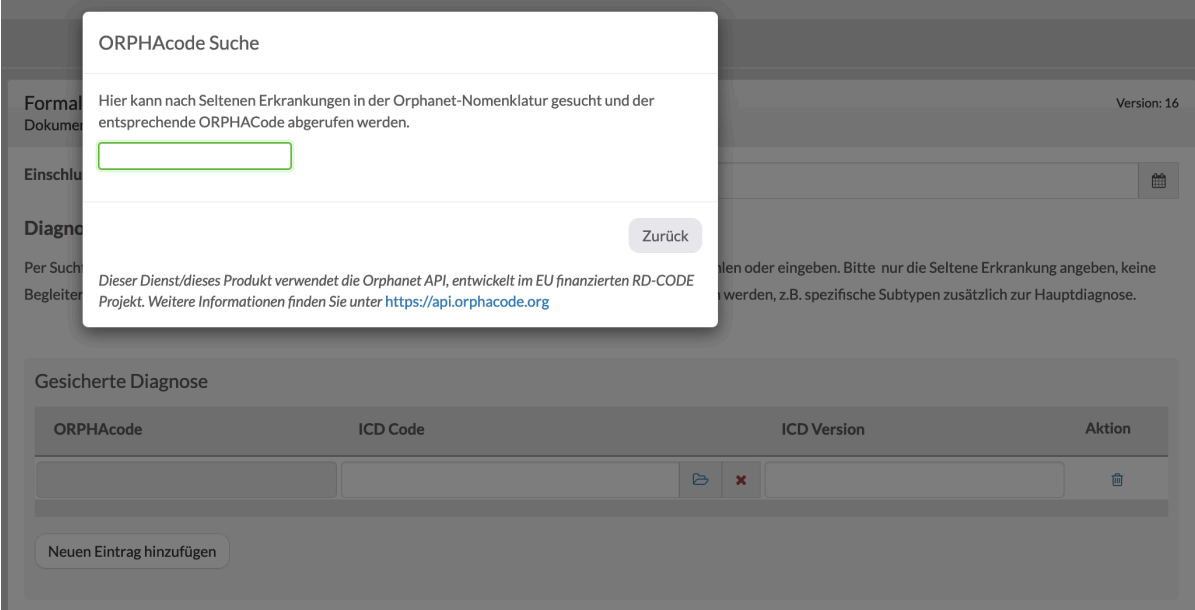

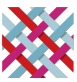

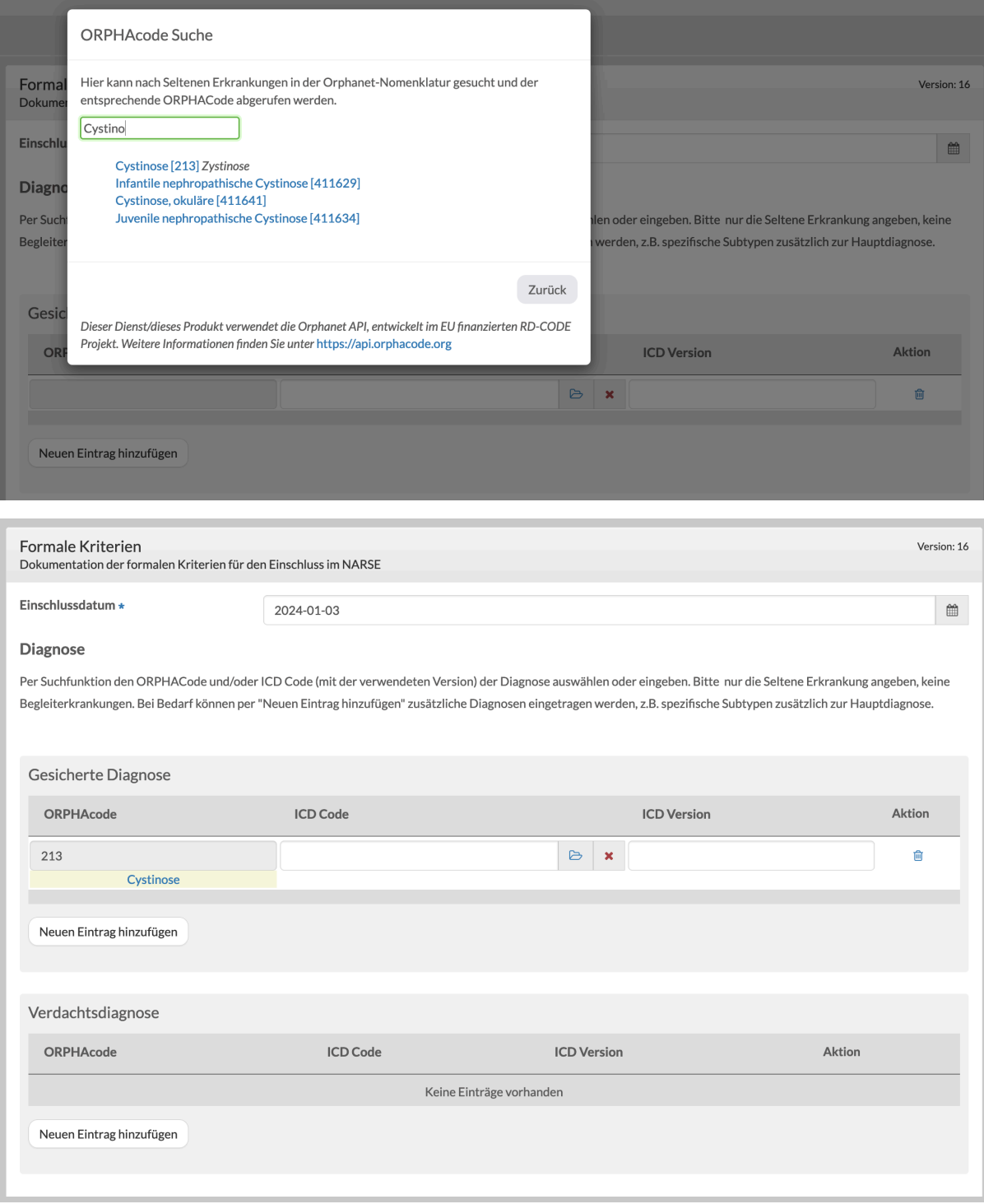

Die Eingabe der ICD-Codes erfolgt aktuell manuell über den integrierten ICD-10-GM-2020 Katalog; wichtig ist hier die zusätzliche Erfassung der verwendeten Version des ICD-Katalogs, die bei der manuellen Datenerfassung automatisch ausgefüllt werden sollte (Eintrag "ICD-10-GM-2020"). Es erfolgt aktuell noch keine automatische Plausiblitätsprüfung in der Registersoftware zwischen eingegebenem ORPHAcode und ICD-Code.

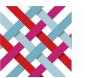

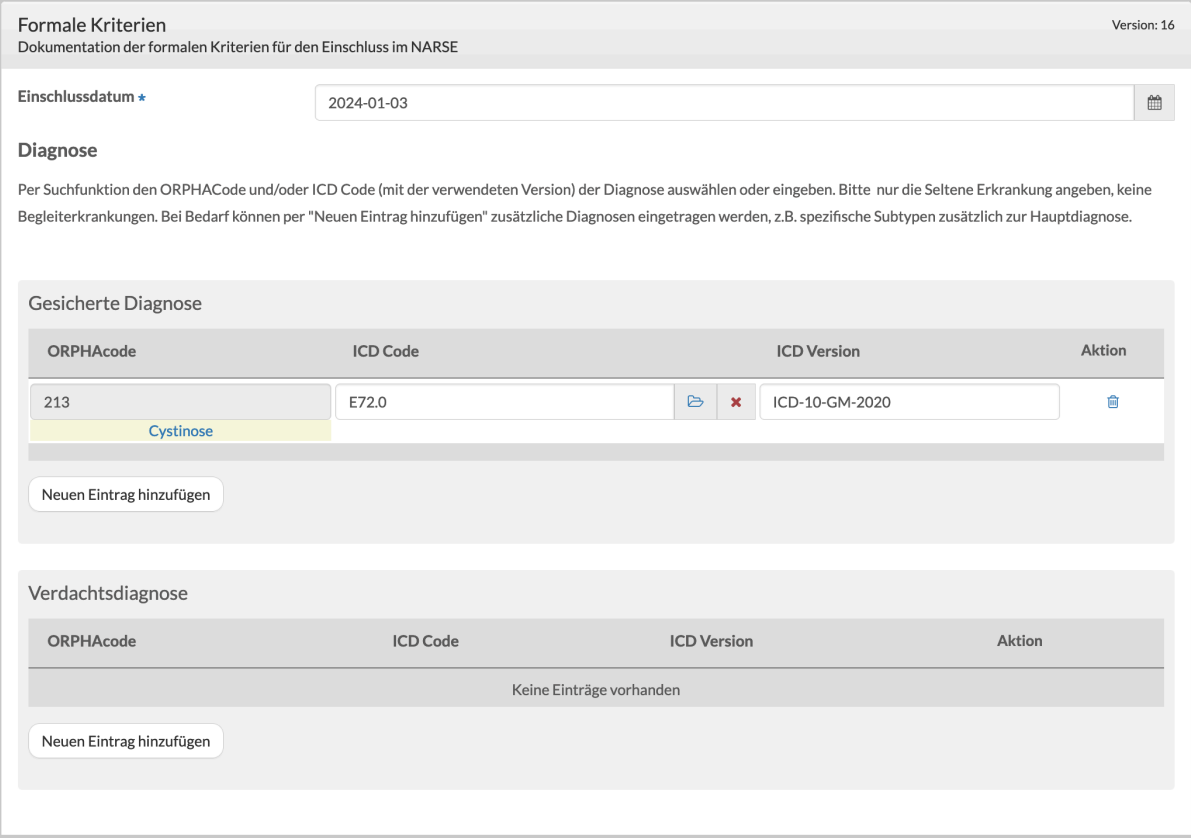

Bei Bedarf können per "Neuen Eintrag hinzufügen" zusätzliche Diagnosen eingetragen werden, z.B. spezifische Subtypen zusätzlich zur Hauptdiagnose. Fälschlicherweise eingegebene Diagnosen können über das Icon unter "Aktion" gelöscht werden.

Die Eingabe von Verdachtsdiagnose(n) erfolgt analog zur gesicherten Diagnose.

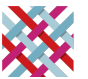

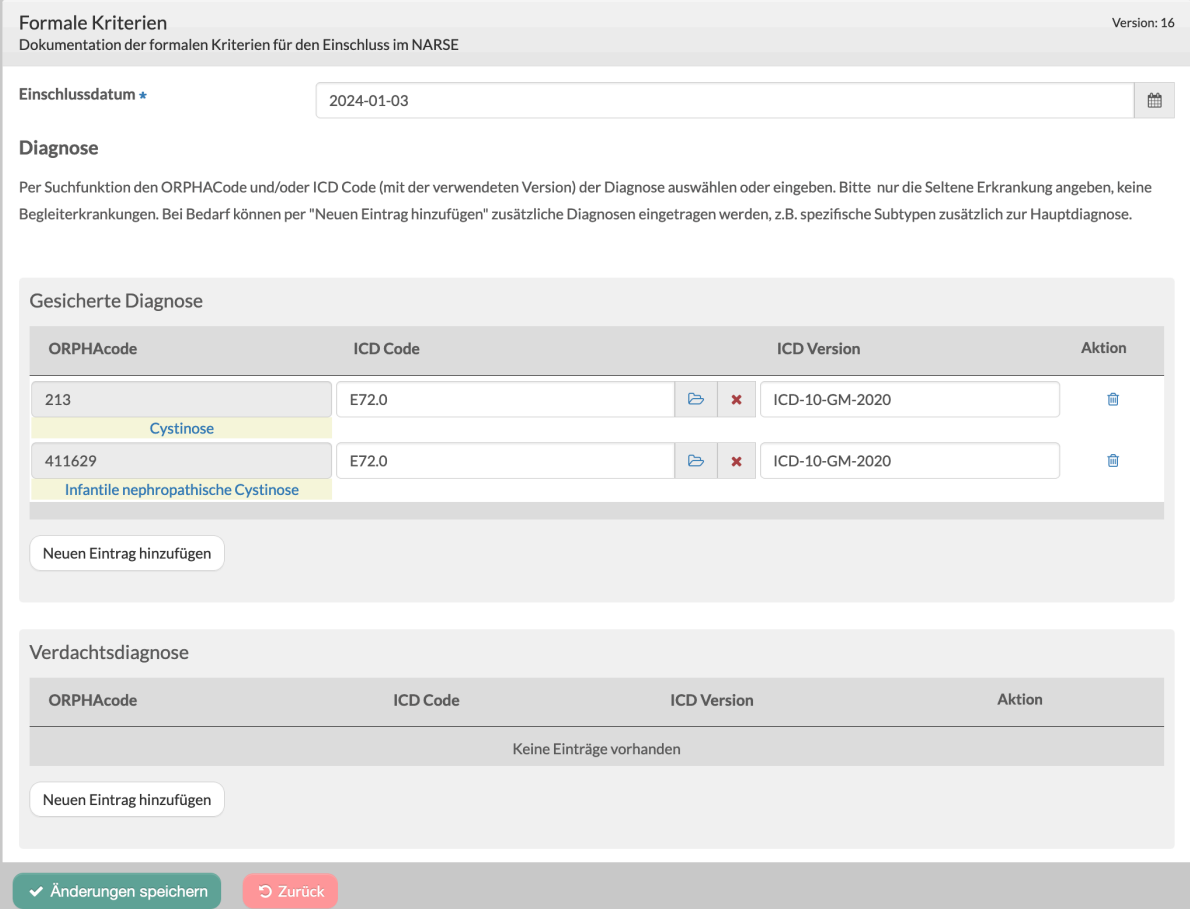

Bitte speichern Sie das Formular nach Eingabe der Diagnosen über die Schaltfläche "Änderungen speichern"; das erfolgreiche Speichern wird durch eine entsprechende Einblendung bestätigt.

### <span id="page-18-0"></span>Formular "Persönlicher und familiärer Hintergrund"

In diesem Formular werden Informationen zur betroffenen Person (Alterskategorie, Geschlecht, aktueller Status) sowie zur Familienanamnese (betroffene Eltern, Geschwister, Kinder) erfasst.

Zunächst müssen die zutreffende Alterskategorie zum Zeitpunkt des Einschlusses im NARSE sowie das Geschlecht der betroffenen Person bei Geburt ausgewählt werden. Beide Felder sind Pflichtfelder; sollten die Informationen nicht vorliegen, kann die Option "Unbekannt" ausgewählt werden.

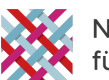

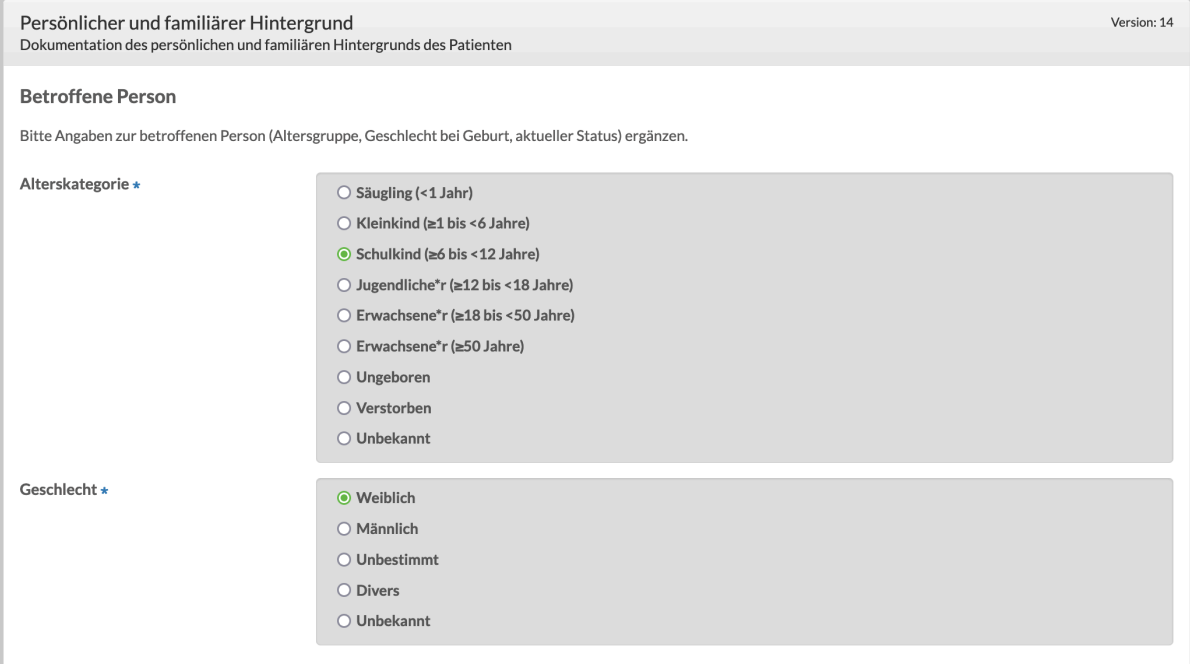

Für die Erfassung des aktuellen Status der oder des Betroffenen mit den Optionen "Lebend", "Tot" und "Nicht weiterverfolgt" steht eine Tabelle zur Verfügung, um diese Information mit Angabe des Datums auch im Zeitverlauf dokumentieren zu können. Klicken Sie bitte auf "Neuen Eintrag hinzufügen", geben Sie das Datum der Überprüfung ein und wählen Sie den entsprechenden Status aus.

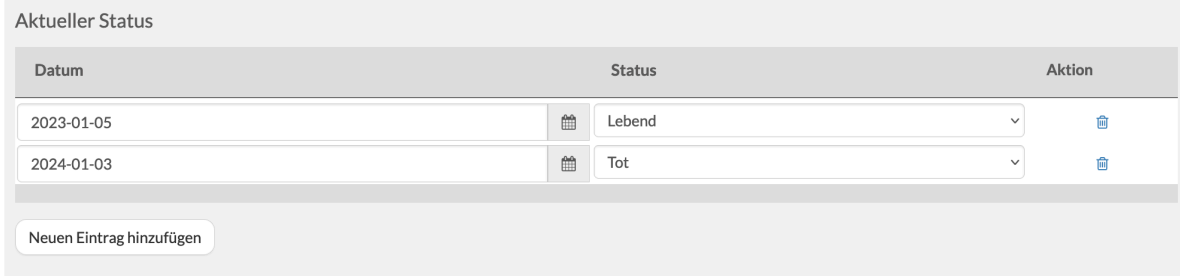

Bei Auswahl der Option "Tot" erscheinen zusätzliche Felder zur Erfassung des Sterbealters (in Jahren) sowie der Angabe, ob die oder der Betroffene an der Seltenen Erkrankung verstorben ist. Alternativ (bei Auswahl von "Nein") kann eine andere Todesursache angegeben werden.

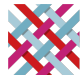

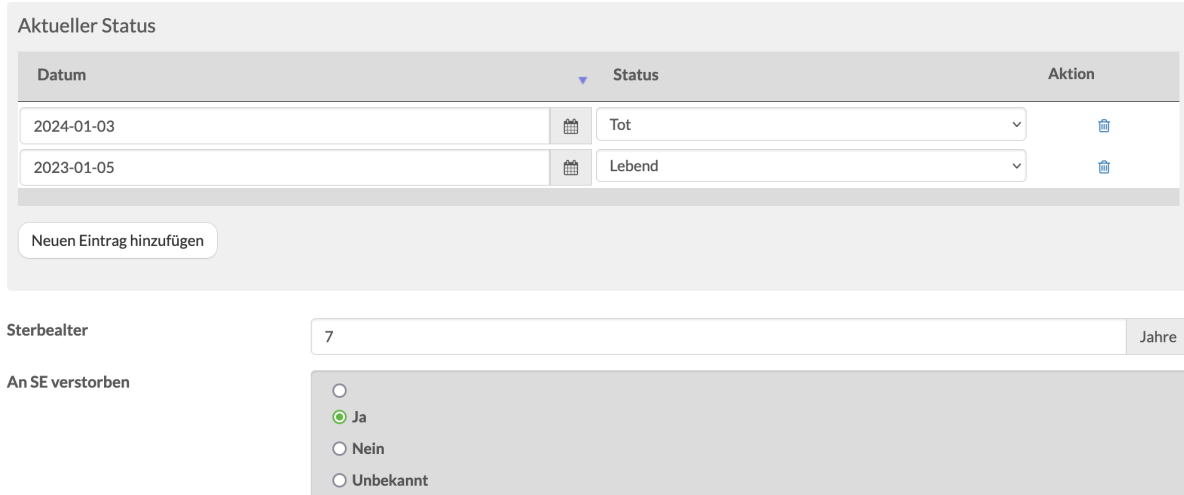

Als Teil einer kurzen Familienanamnese wird im NARSE abgefragt, ob Eltern (Mutter und / oder Vater), Geschwister oder, falls zutreffend, Kinder der oder des Betroffenen von dieser Seltenen Erkrankung betroffen sind.

Für Mutter bzw. Vater wird erfasst, ob sie verstorben sind und, falls ja, in welchem Alter.

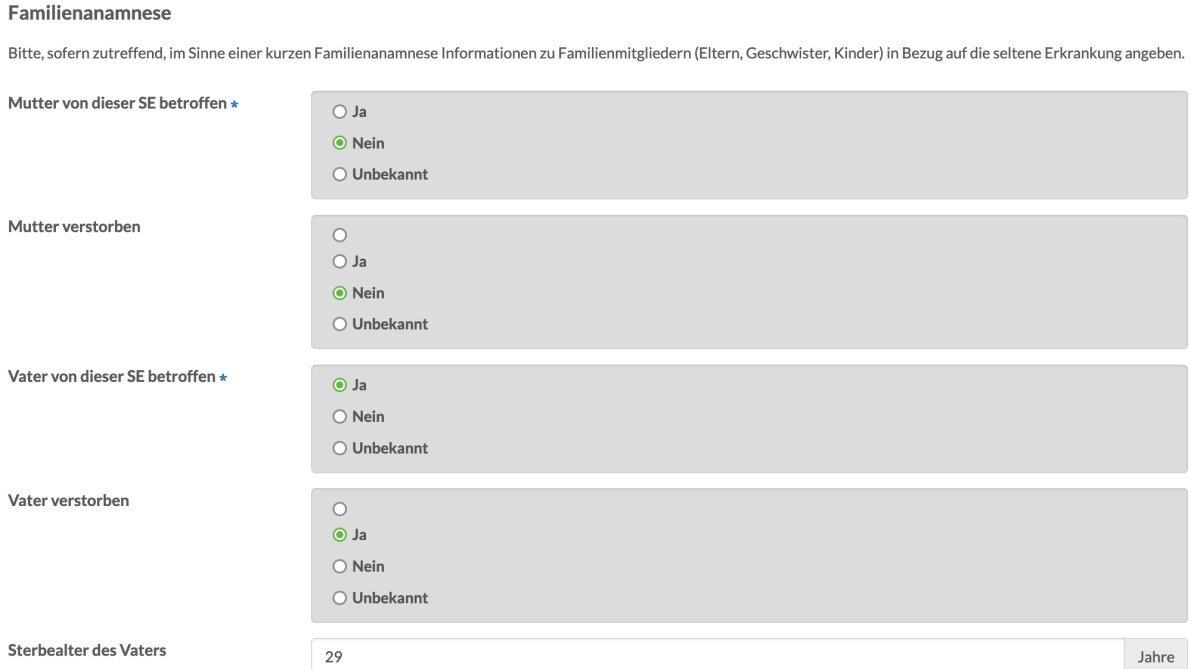

Für Geschwister und, falls zutreffend, Kinder werden Alter und Geschlecht des betroffenen Geschwisterteils bzw. Kindes erfasst.

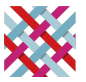

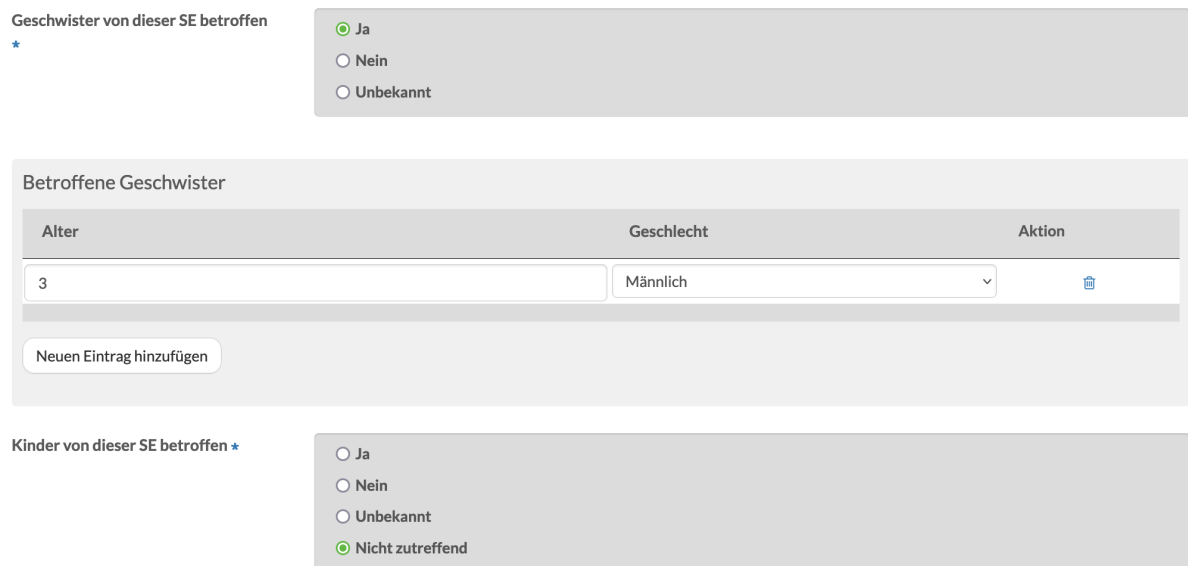

### <span id="page-21-0"></span>Formular "Anamnese und Diagnostik"

In diesem Formular werden Angaben zur Diagnose, z.B. das Alter bei Auftreten der ersten Symptome und bei Diagnosestellung oder verwendete diagnostische Verfahren, sowie zum bisherigen Therapieverlauf erfasst.

Zwecks Erfassung des Alters bei Symptombeginn (Auftreten der ersten krankheitsspezifischen Symptome) und bei Diagnosestellung stehen die folgenden Optionen zur Verfügung: Pränatal, Bei Geburt, Alter oder Unbekannt.

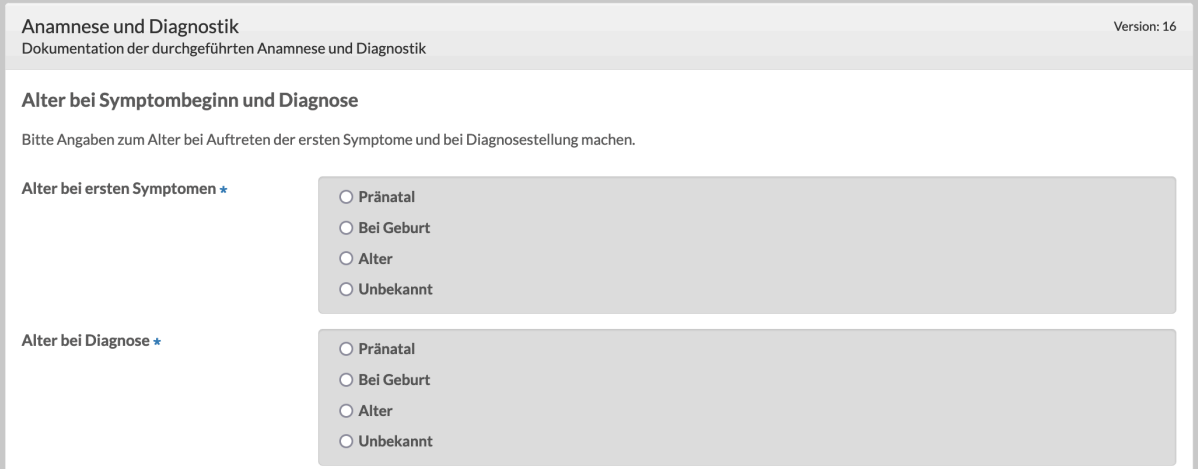

Um das genaue Alter anzugeben, wählen Sie bitte die Option "Alter" aus und tragen das Alter in Jahren und Monaten ein.

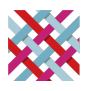

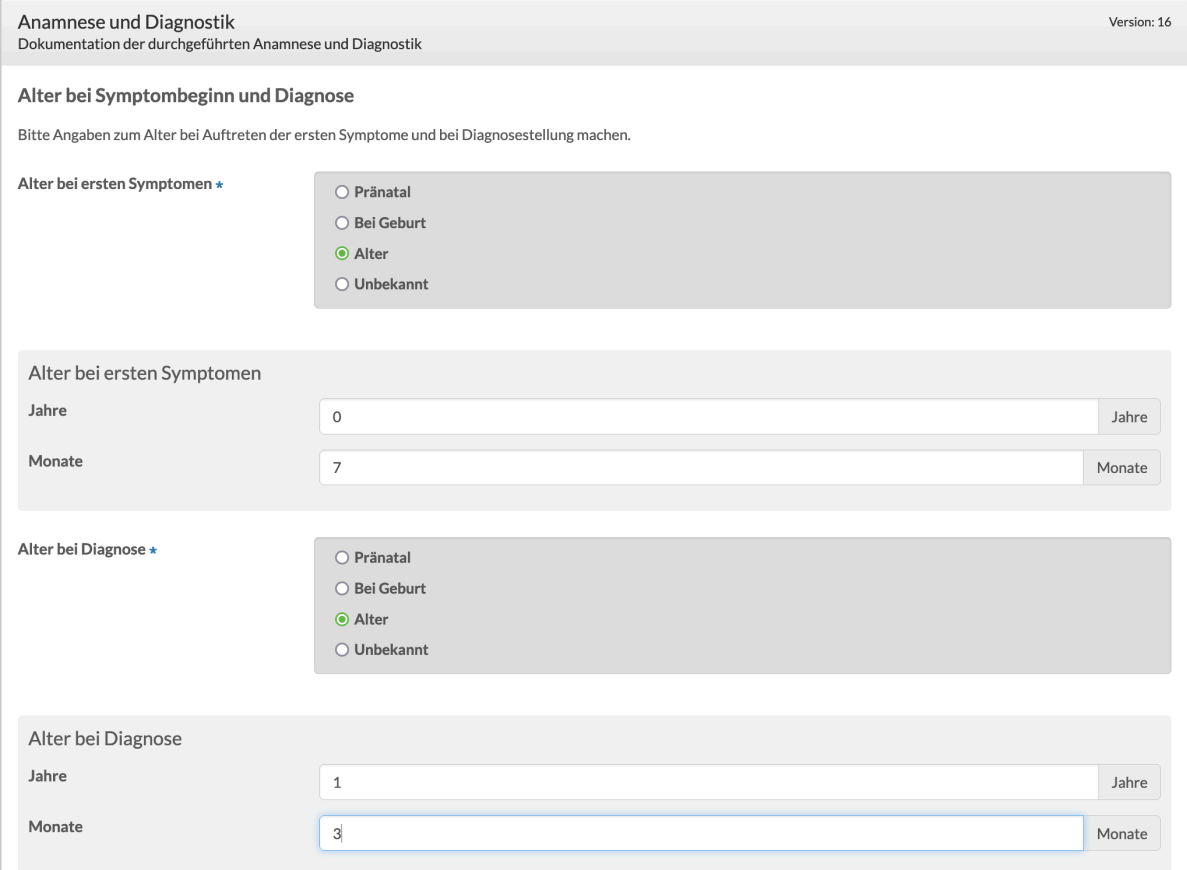

Im Folgenden wird abgefragt, wie die Diagnose gestellt wurde, wobei es möglich ist, mehrere Diagnoseverfahren auszuwählen (z.B. genetisch gesicherte Diagnose und klinisch gesicherte Diagnose). Bei Auswahl eines Diagnoseverfahrens durch "Ja" öffnen sich weitere Felder zur Spezifizierung.

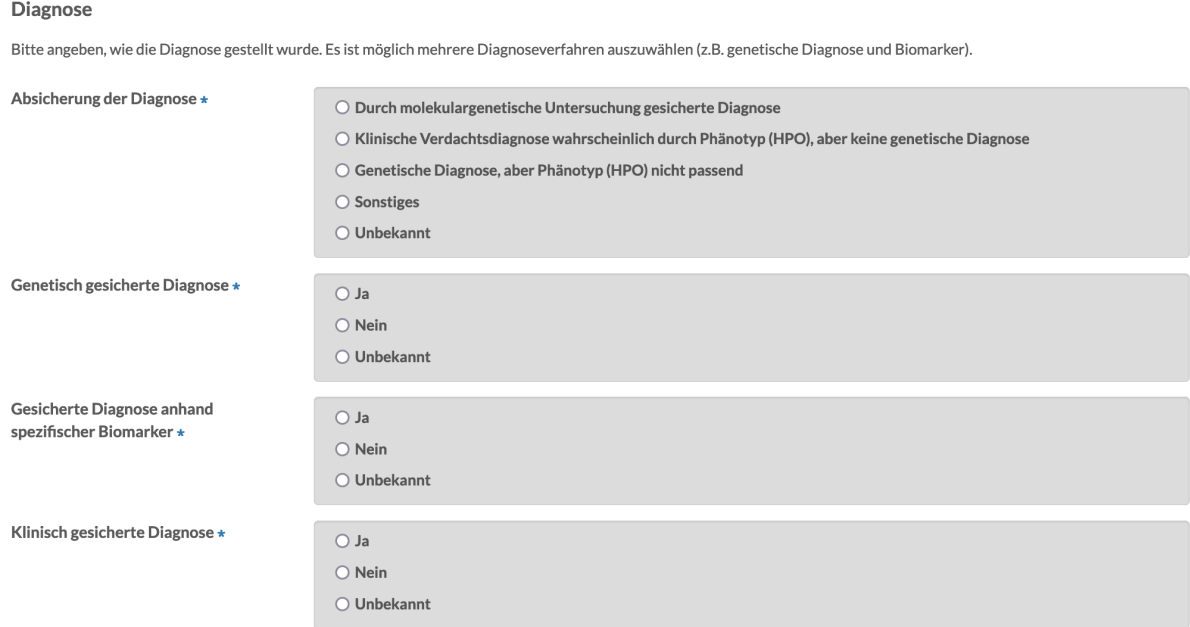

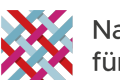

In Bezug auf die genetische Diagnose werden (nur bei Vorliegen der entsprechenden Einwilligung der oder des Betroffenen in das Modul Genetik) Angaben zum betroffenen Gen und der vorliegenden Genvariante erfasst. Aktuell erfolgt diese Erfassung noch als Freitext; eine Standardisierung wird angestrebt. Es ist möglich mehrere Gene und mehrere Genvarianten anzugeben.

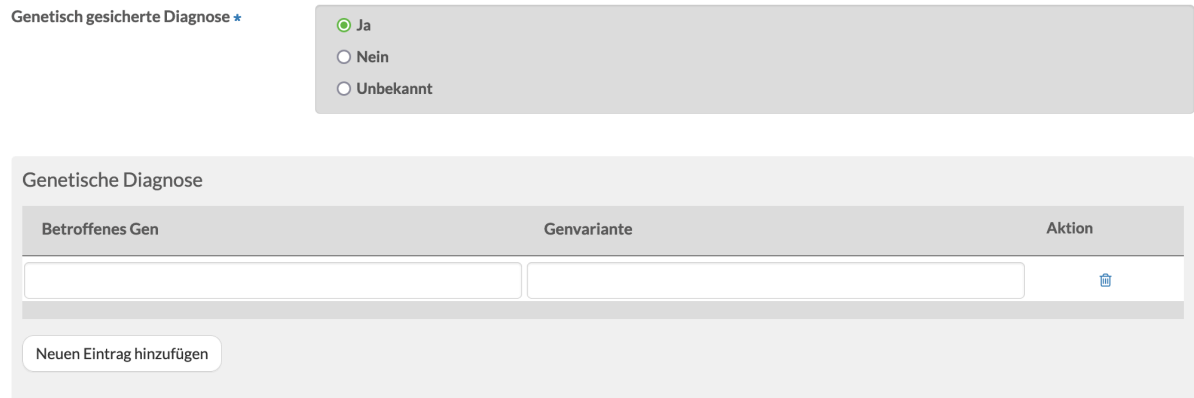

Spezifische Biomarker-Befunde können nach Auswahl von "Ja" unter "Gesicherte Diagnose anhand spezifischer Biomarker" in Form eines Freitexts erfasst werden.

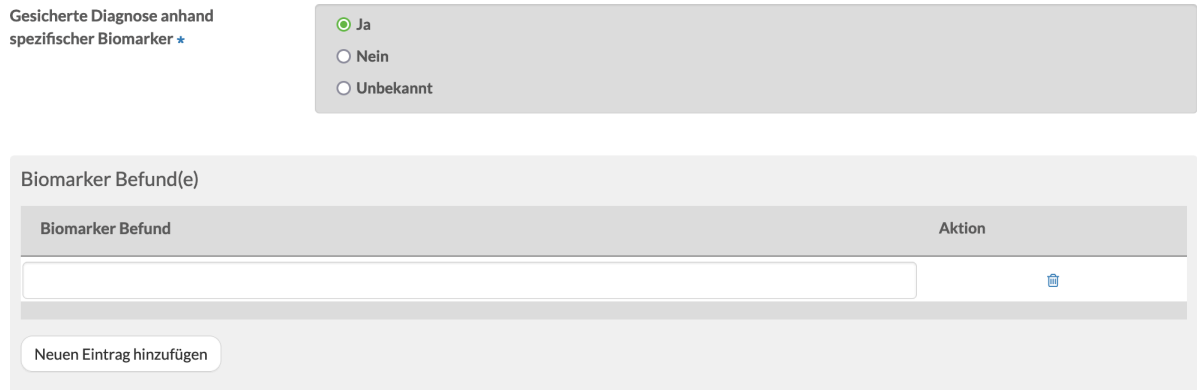

Der klinische Phänotyp kann nach Bestätigung der klinisch gesicherten Diagnose in Form von Begriffen aus der Human Phenotype Ontology (HPO) dokumentiert werden, die allerdings aktuell nur in englischer Sprache verfügbar ist.

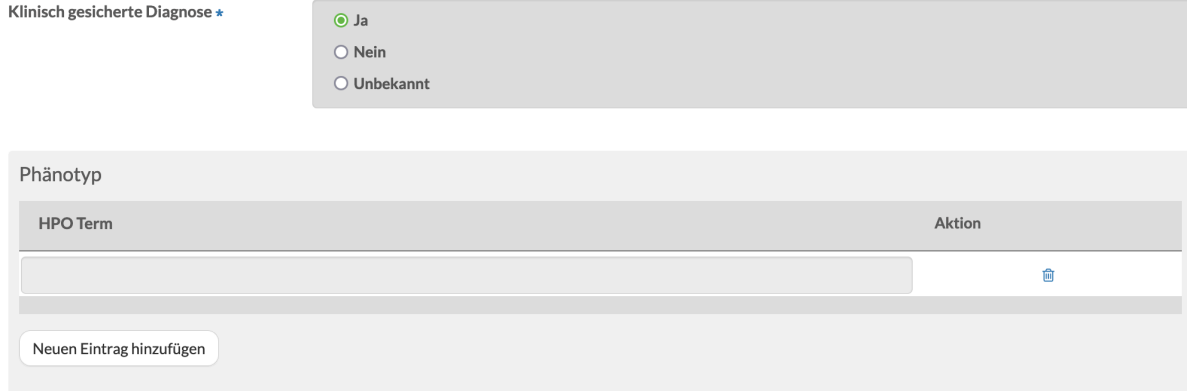

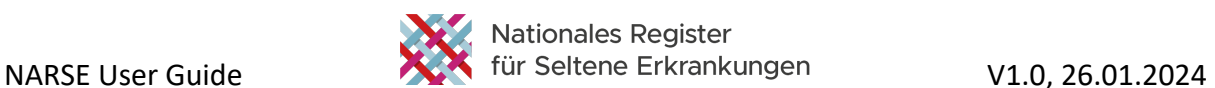

Analog zur Erfassung von ORPHACodes wurde die Suche in der HPO in das NARSE integriert; das Suchfenster öffnet sich nach Klick in das Eingabefeld unter "HPO Term". Englische Suchbegriffe zur Charakterisierung des klinischen Phänotyps werden in das Suchfeld eingegeben, um passende Einträge in der HPO zu finden und auszuwählen. Auch hier ist neben den HPO Terms eine Suche nach Synonymen möglich (Beispiel: "Poor vision" für HP:0000505 / "Visual impairment").

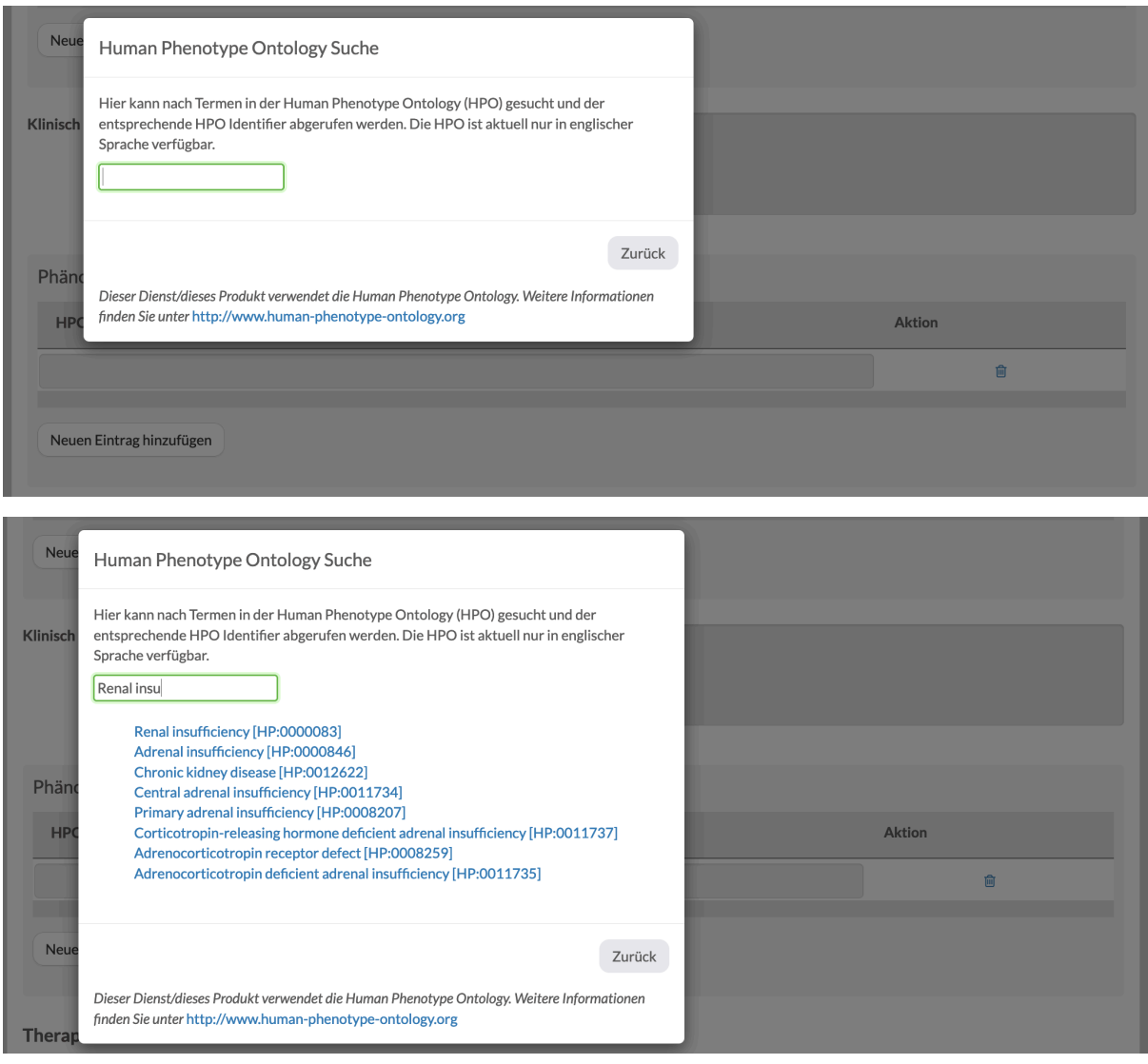

Die ausgewählten HPO Identifier werden in das Feld "HPO Term" in der Tabelle "Phänotyp" eingetragen; die zugehörigen HPO Terms erscheinen zur Kontrolle unter dem Feld. Sie können je nach Bedarf beliebig viele Einträge über "Neuen Eintrag hinzufügen" erfassen.

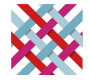

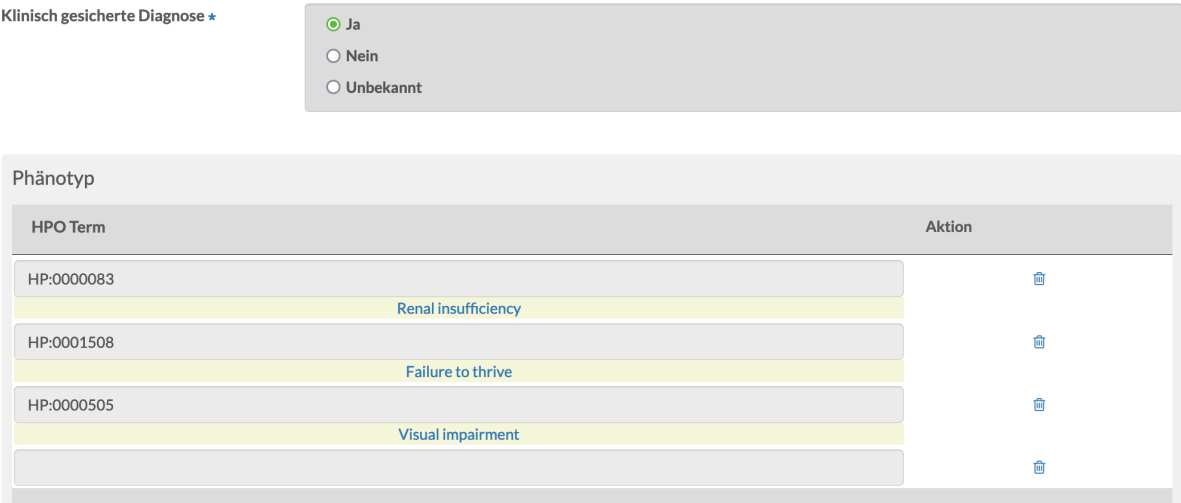

Neuen Eintrag hinzufügen

Die Angaben zum bisherigen Therapieverlauf sollen sich auf durchgeführte spezifische Therapien beschränken, die direkt auf den Krankheitsmechanismus der Seltenen Erkrankung abzielen und nicht rein symptomatisch sind. Es können mehrere Therapieoptionen ausgewählt werden.

### Therapie

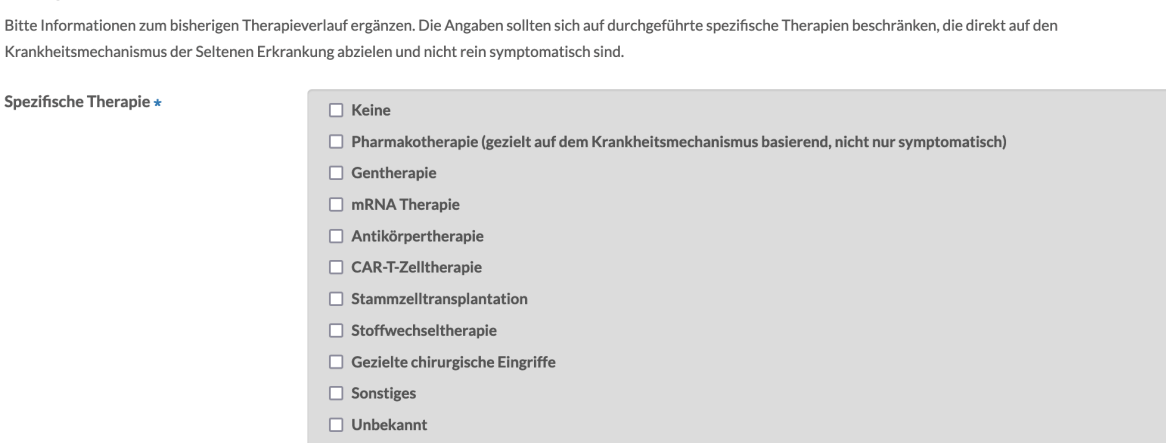